**User's Guide** 

# **Notes Menu Launcher**

**With NotesPeek Buddy** 

**1.0** 

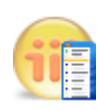

**Robert Ibsen Voith/Voith's CODE** 

# **Welcome to Notes Menu Launcher**

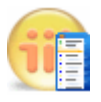

This is the User's Guide for Notes Menu Launcher and its main purpose is to unveil the possibilities in Notes Menu Launcher and to enable you to make the most out of the product.

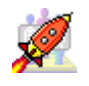

In addition software contain a small tool with the name *NotesPeek Buddy* (on page 43) to enable you to launch NotesPeek on the currently selected document.

Finally, you will find a Samples-folder containing several configuration examples to get you going!

Copyright © 2002-2004: Voith's CODE All rights reserved

Due to continued product development this information may change without notice. The information and intellectual property contained herein is confidential between Voith's CODE. and the client and remains the exclusive property of Voith's CODE. If you find any problems in the documentation, please report them to us in writing. Voith's CODE does not warrant that this document is error-free.

No part of this publication may be reproduced, stored in a retrieval system, or transmitted in any form or by any means, electronic, mechanical, photocopying, recording or otherwise without the prior written permission of Voith's CODE.

Microsoft Word, Microsoft Office, Windows®, Window 95™, Window 98™, Windows NT®, Windows 2000, Windows XP and MS-DOS™ are trademarks of the Microsoft Corporation.

Xalan, Xerces are trademarks of the Apache.org organization.

**Voith's CODE** Granittveien 13 N-3140 Borgheim Norway +47 33 38 77 01 Internet E-Mail: support@vcode.no Website: http://www.vcode.no

# **Contents**

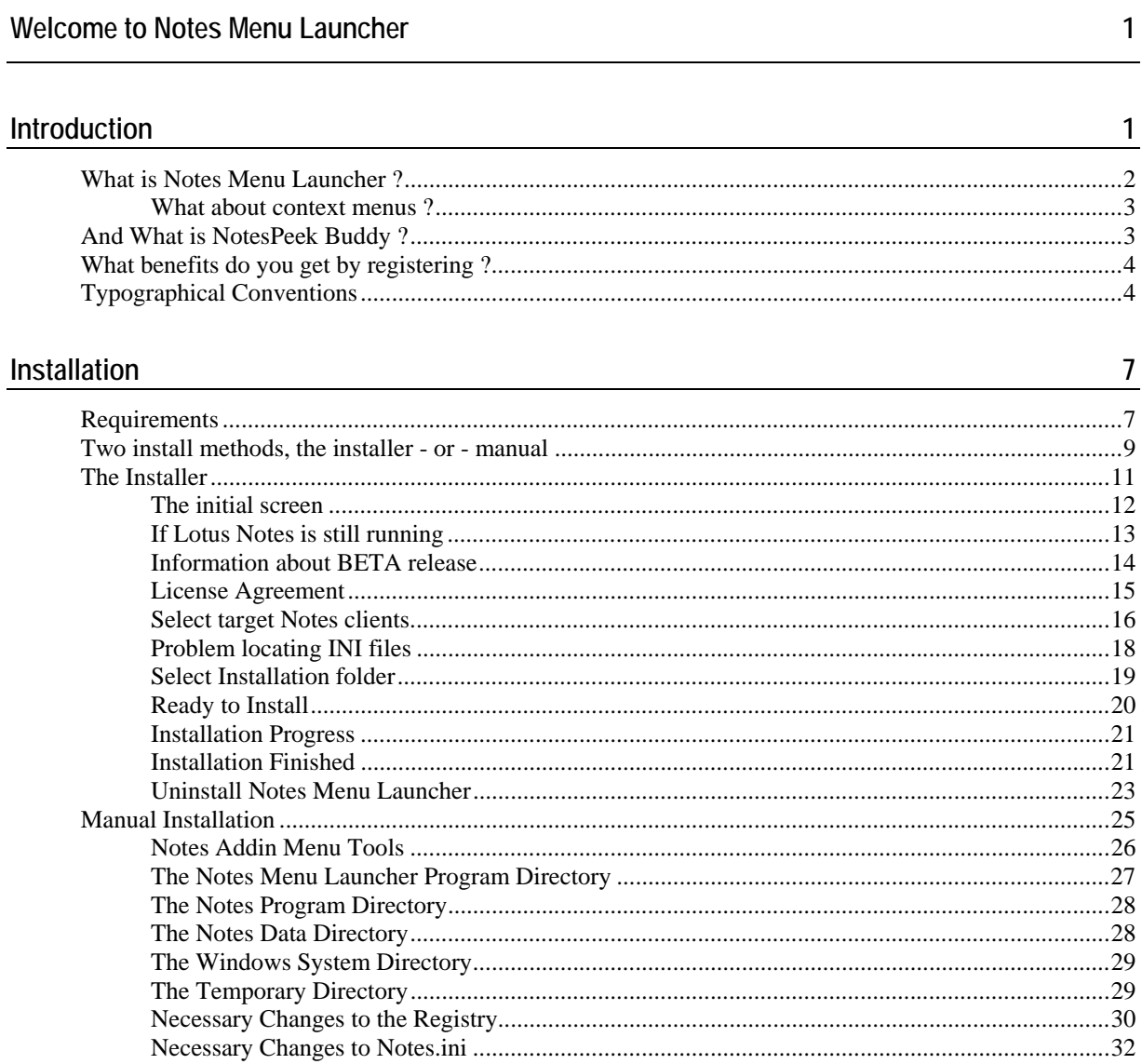

#### Operation

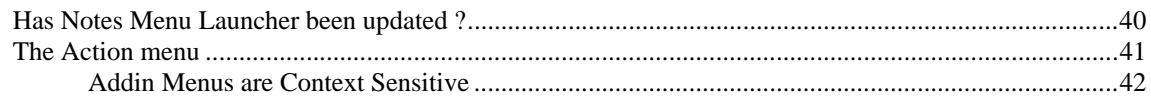

39

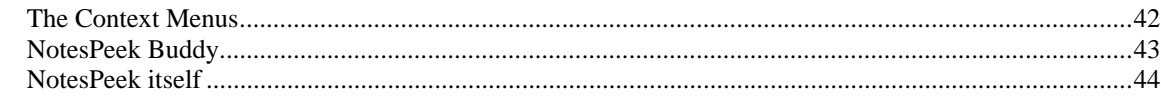

# Configuration

### 45

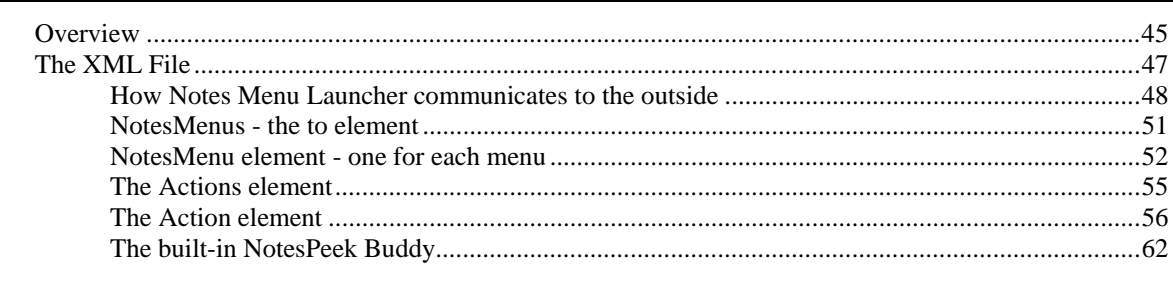

### **Index**

### $63$

# C HAPTER 1 **Introduction**

# **In This Chapter**

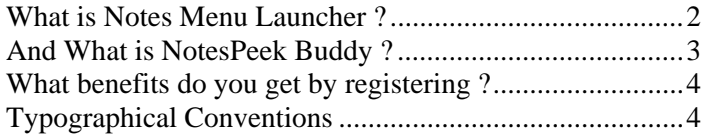

# **What is Notes Menu Launcher ?**

**The brief description; A tool to make your own applications, formulas or agents show up in the context menus or Action menu of Lotus Notes.** 

Here is the longer description; If application developers wants to integrate their own applications into the Lotus Notes menus, their options has been very limited. Application developers won't see support for their own context menus until the next major release of Lotus Notes, ND 7.

Traditionally the developer can make a so-called *Notes Addin Menu*, which in essence is a Dynamic Link Library inserting one or more menu lines into the **Action** menu in Notes. The menu addin is specified by adding the path and DLL name in the *AddinMenus*-keyword in the main configuration file for Notes; Notes.ini.

When installed, a Notes Addin Menu application is sensitive to the user operating *context*, meaning that the addin "knows" when the user is working in a view, a document, and whether the document is in read- or write mode. The addin also knows which field- and field type the user are working in.

Below you see a sample of some Notes Addin Menus, being present in the Actions menu:

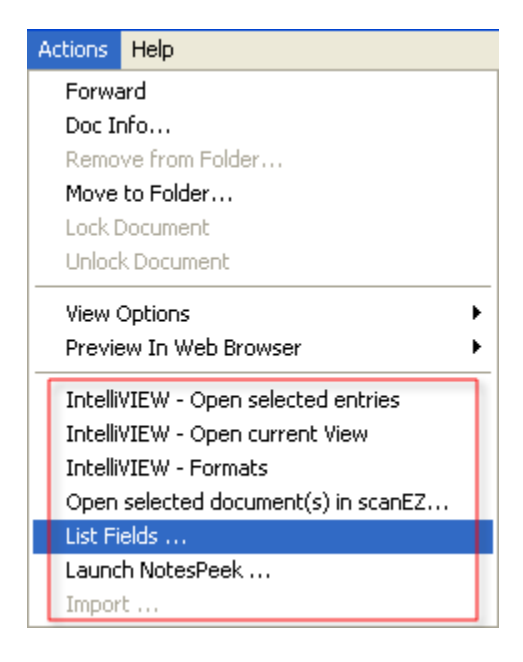

*Figure 1: Notes Action menu, with several menu addins* 

The menus in the red box in the figure above is Notes Addin Menus. Also note that one of the menu items is *grayed out*, indicating that the menu isn't available in the current context.

### **What about context menus ?**

A context menu is a menu that is sensitive to the user operation context, and which often is activated by clicking on the right mouse button. Context menus are therefore often called *right click menus.* 

Many users regard context menus as a more speedy way to access relevant features to the current operating context.

If the developer want to integrate their solutions into the context menus of Lotus Notes, there hasn't been any known solution to that - until now!

Notes Menu Launcher will let you do just that; insert your own solutions into the Action menu and/or the context menus in Lotus Notes! Below you see a sample on a view-based context menu:

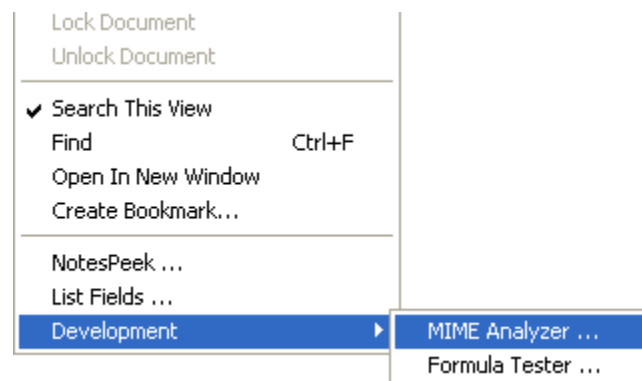

*Figure 2: Notes Context Menu - Example 1* 

In the figure above you see several new menus at the bottom! As you also can see, Notes Menu Launcher even supports cascaded menus!

# **And What is NotesPeek Buddy ?**

In order to show you the immediate power of Notes Menu Launcher, a small handy tool for the poweruser in Notes is bundled with this software; **NotesPeek Buddy**. This is a small tool that will launch NotesPeek on the currently selected document, and you no longer has to navigate through the tree-structure in NotesPeek!

Read more about NotesPeek Buddy *here.* (see "NotesPeek Buddy" on page 43)

# **What benefits do you get by registering ?**

If you configure more than two menus in the *XML Configuration file* (see "The XML File" on page 47), you will see this dialog box when Lotus Notes start up;

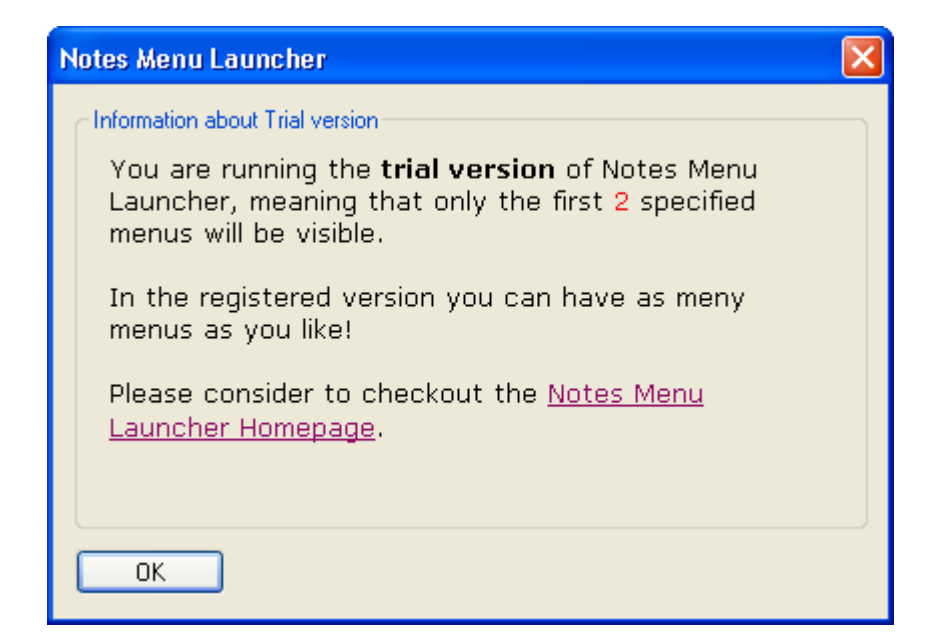

*Figure 3: Information About Trial Version* 

If you register, you won't see this message again!

In addition, you can configure and setup as many menus as you like!!!

Finally, you will of course get prioritized support if you have any questions regarding Notes Menu Launcher or any other Voith's CODEproduct.

# **Typographical Conventions**

Before you start using this guide, it is important to understand the terms and typographical conventions used in the documentation.

For more information on specialized terms used in the documentation, see the Glossary at the end of this document.

The following kinds of formatting in the text identify special information.

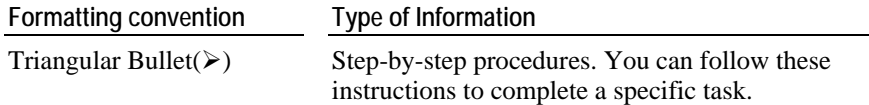

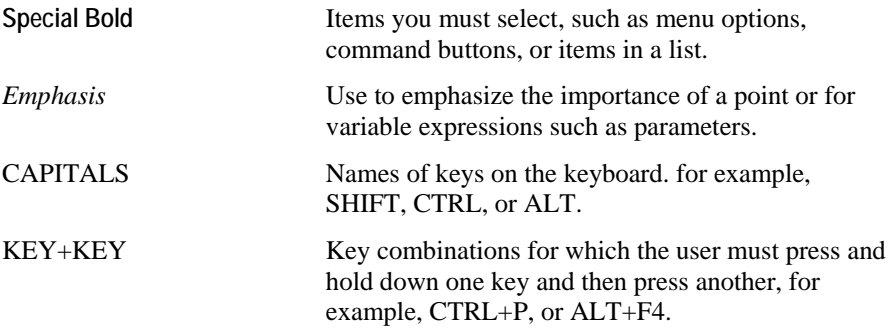

# C HAPTER 2 **Installation**

This chapter describes how to install Notes Menu Launcher. You will be guided through the automatic installer application, in addition to getting the nitty-gritty details of which files go where. This will help you install Notes Menu Launcher on multiple Notes Menu Launcher installations on one machine.

### **In This Chapter**

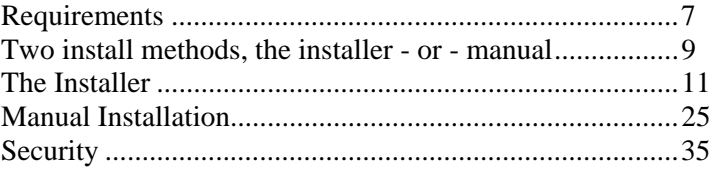

# **Requirements**

Notes Menu Launcher is a Lotus Notes based tool. This implies that Notes Menu Launcher won't run as a standalone windows application, but rather as a *plugin* to Lotus Notes.

When installed, Notes Menu Launcher will reveal itself via the **context menus** and the **Actions**-menu in the Lotus Notes client, and it will act on the selected documents in both view- and document context.

Notes Menu Launcher has these requirements:

- Lotus Notes Release 5.0.3 or newer
	- A Notes configuration file (Notes.ini) must be available in the first 128 bytes of the system PATH environment variable
- **Machine and platform requirements; The same as for the Lotus Notes** Release 5 client, which is:
	- Windows 95, 98 or ME Windows NT 4.x SP3, Windows 2000 or Windows XP
	- Pentium processor
	- RAM: On Windows 9x and Windows NT more than 32 MB. On Windows 2000 more than 64 MB and on Windows XP more than 128 MB.

Diskspace: Notes Menu Launcher occupies approximately 5.5 MB.

# **Two install methods, the installer or - manual**

Use the installer to install Notes Menu Launcher quickly on a standard Lotus Notes installation, or use the manual procedure to install Notes Menu Launcher in a more customized environment

# **The Installer**

The Installer is a setup application containing all the necessary files to install Notes Menu Launcher successfully. In addition it will do the necessary modifications to your operating system environment in order to let Notes Menu Launcher run flawlessly.

Note: You operating system must meet the requirements in order to run Notes Menu Launcher. The Installer might report problems such as the example below:

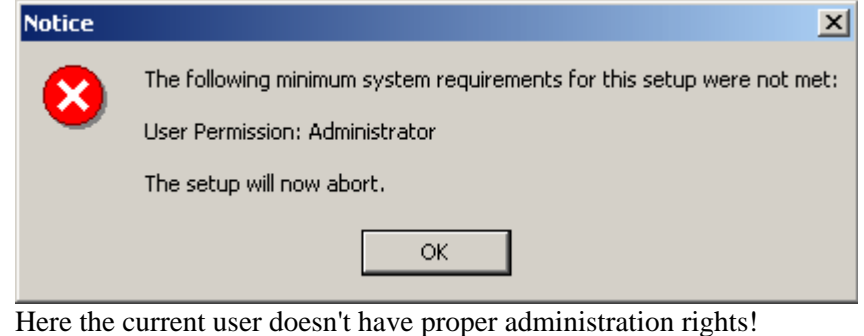

# **The initial screen**

A step-by-step guide through the standard installer. Why use the installer ? The main benefit by using the installer, is that it does the lot for you. It analyses the Lotus Notes installation to figure out where you have the Notes program- and data directories, it places all the files and components of Notes Menu Launcher in the correct directories, register common components and finally update your Registry database with the correct settings. Using the installer, should be easy and straight forward. In addition, by using the installer, you will also get an uninstaller, so you can get rid of Notes Menu Launcher.

When you first start the installer, you'll see this screen:

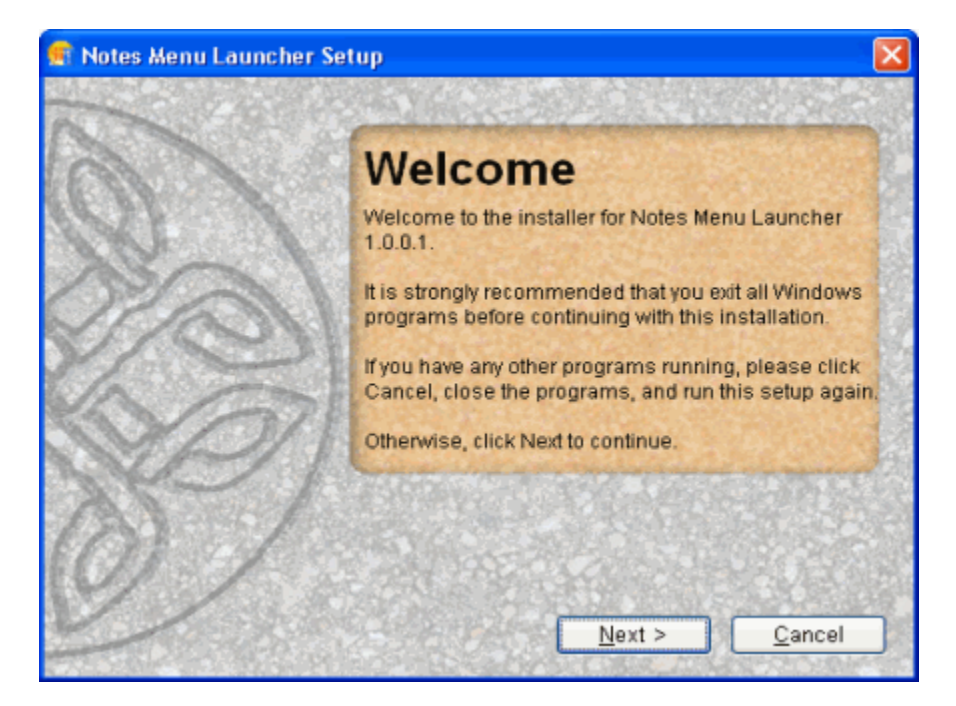

*Figure 4: The initial screen in the installer* 

Note that you will see the current version of Notes Menu Launcher you are about to install.

# **If Lotus Notes is still running**

If the Installer detect that Lotus Notes is still running at this stage, you will see this dialog box;

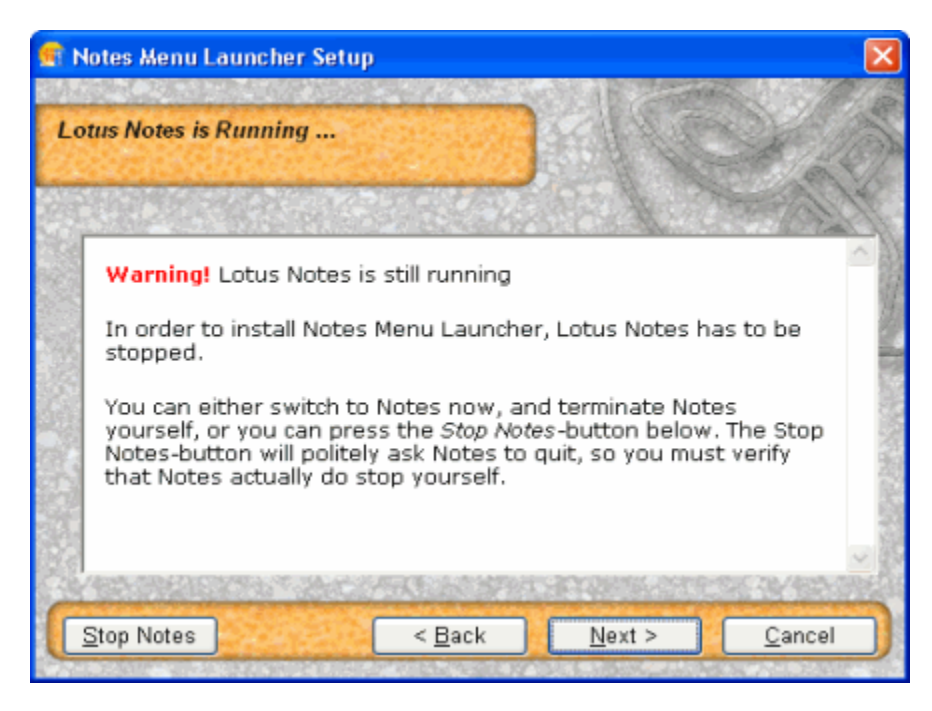

*Figure 5: <LN> is still running - warning from the Installer* 

You should either switch to Lotus Notes yourself and terminate any current work in Lotus Notes, or, you can push the **Stop Notes** button to let the Installer gently ask Lotus Notes to quit. Note that Lotus Notes may not quit automatically if you have unsaved work, so you still have to check that Lotus Notes actually did stop.

**Warning:** If you continue without stopping Lotus Notes, you won't see the installed menus before you restart Lotus Notes. In addition, if you have already installed Notes Menu Launcher, and re-install it, several files may be locked by Lotus Notes and Notes Menu Launcher. You might therefore see dialog boxes informing you about locked or held files.

### **Information about BETA release**

Software is developed in stages, and Notes Menu Launcher is no exception. When software is first released, or when new updates are coming, software developers often want to test new or changed functionality. One way to do that is to release BETA releases of the software. The advantage for end-users are the ability to see and use the software before general release. The disadvantage is often that the software isn't actually finished, and might not contain all the promised features, or it might even contain bugs at this stage! Below you see the dialog box for Beta information;

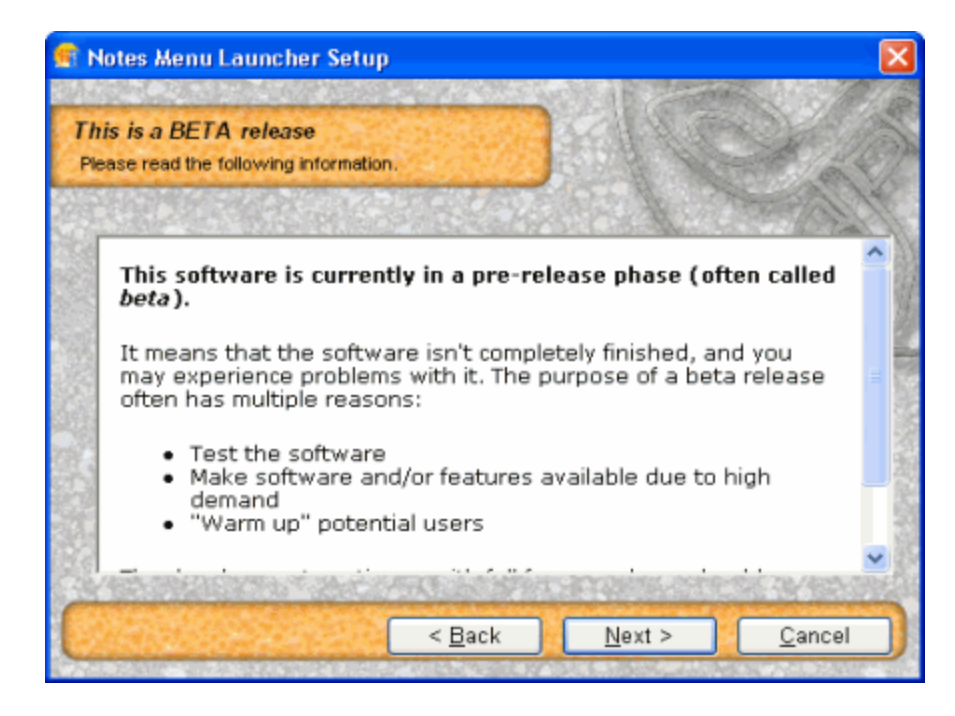

# **License Agreement**

As most software, Notes Menu Launcher also contains a legal license you must agree to in order to use the software. Read the licence and either agree to it - or not. If you don't agree to the licence, the installation will abort. You will also have the possibility to read the licence when the installation has finished, since it is installed together with the other files.

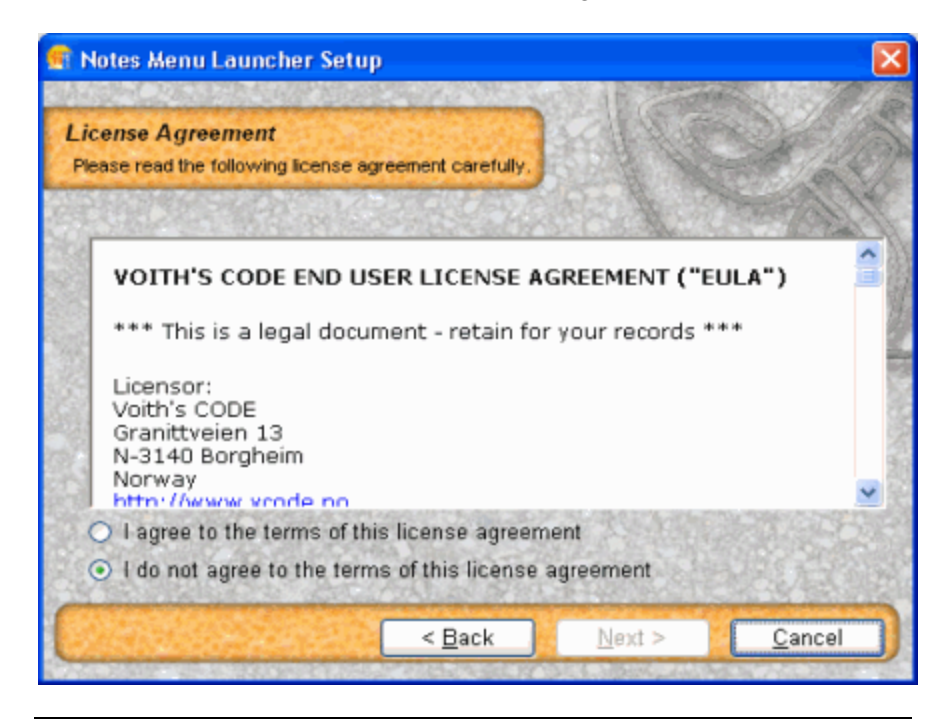

*Figure 6: The License Agreement* 

Note: The license contain important information about how the software communicate over the internet!

# **Select target Notes clients**

Many users have multiple versions of Lotus Notes installed on one machine. Previous versions of Voith's CODE-software installers only supported the most current Lotus Notes-installation, meaning that the software only would install on your last installed Notes client.

Now the Installer will analyze the Registry entries inserted by the different versions of the Lotus Notes-installation program, and the dialog box below will report- and let you select which versions of Lotus Notes you want to install Notes Menu Launcher on.

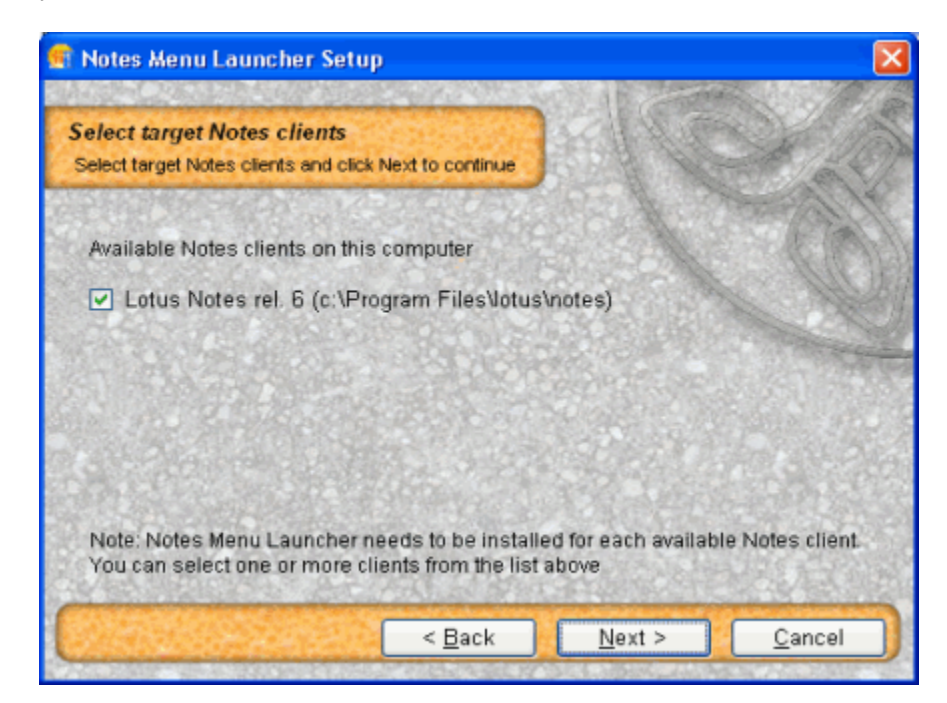

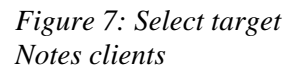

Below is the same dialog box, with multiple Notes clients detected:

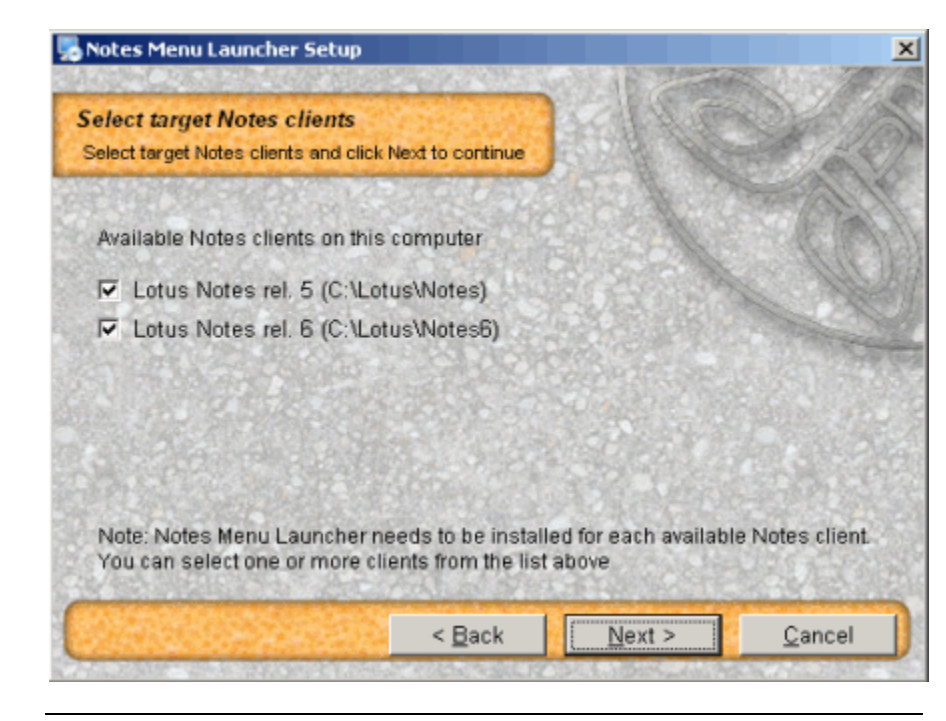

*Figure 8: Multiple Notes clients found* 

Note: If not all your Lotus Notes-client versions show up here, and you want Notes Menu Launcher in one or more of those versions, you must unfortunately resolve to the manual installation procedures later in this chapter.

# **Problem locating INI files**

This dialog box will only show if the Installer can't locate all the Notes.ini files for the selected Notes clients.

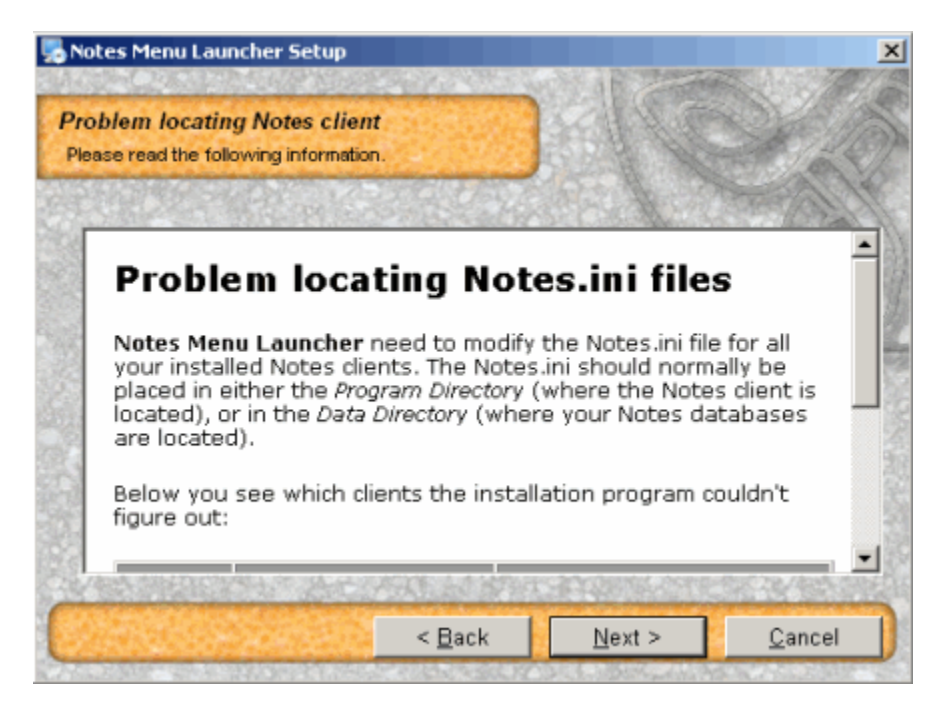

*Figure 9: Problem locating INI file* 

If you scroll down, you will se exactly which Notes.ini files the Installer couldn't locate.

Note: Notes Menu Launcher will not be installed in the Lotus Notesclients reported in this dialog!

# **Select Installation folder**

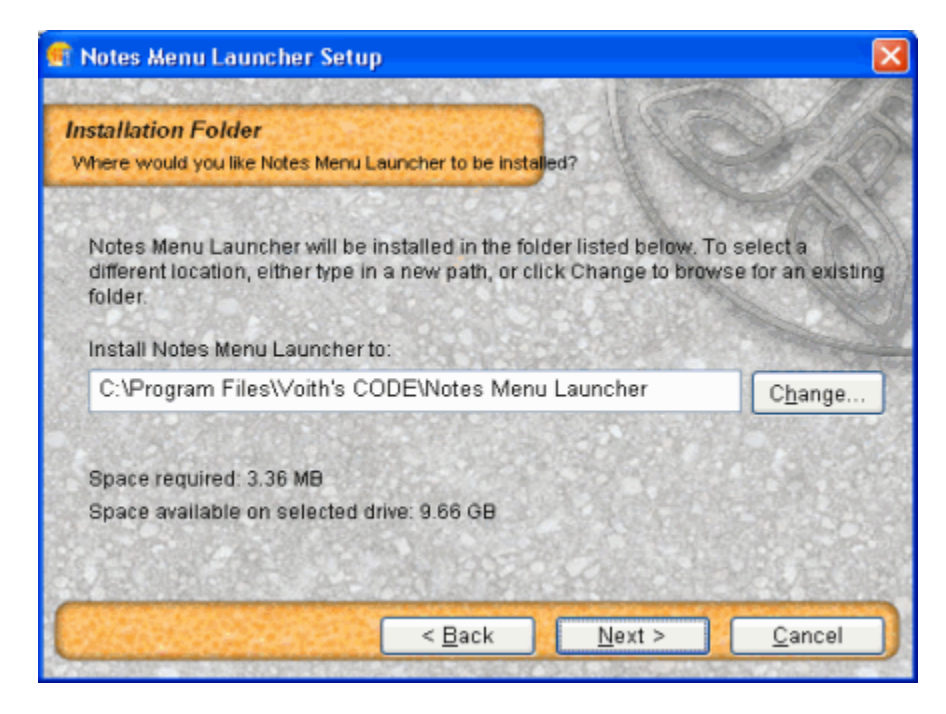

#### *Figure 10: Select Installation Folder*

The Notes Menu Launcher-installer suggest a traditional directory located in the Program Files directory on your computer. Change this to your own personal standard if you like - such as omitting the company name if you want a directory sorted on the program name.

You can press the **Change** button to change the directory.

Also note the size of the installation, and how much available space you have on your selected harddisk.

# **Ready to Install**

You are now ready to install Notes Menu Launcher. Below you see the last confirmation dialog box before the Installer copy the necessary files and modify the selected Notes.ini files.

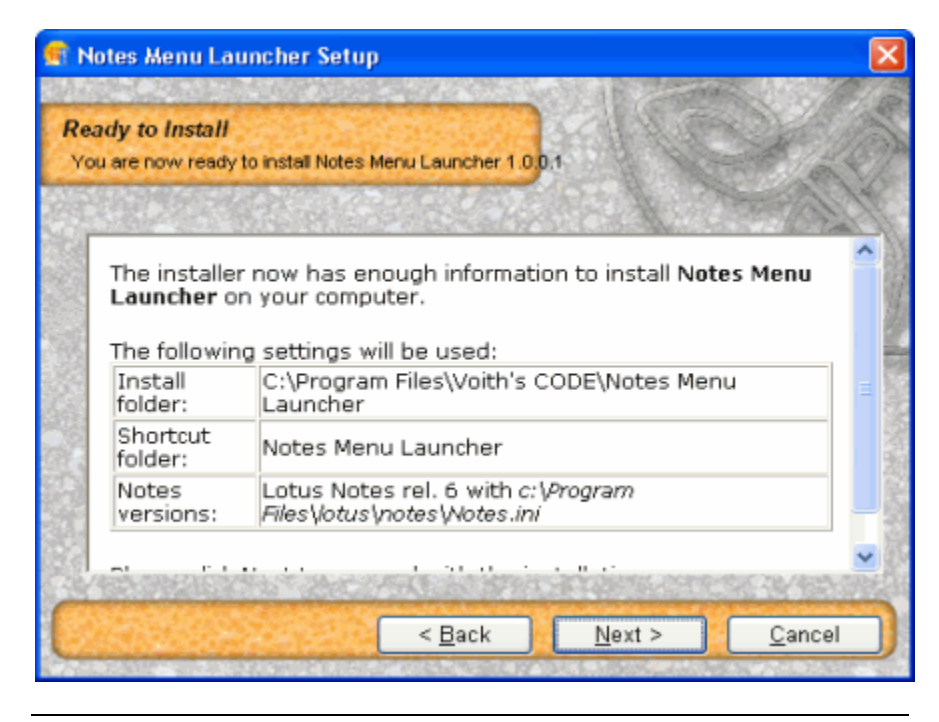

*Figure 11: Ready to Install* 

Note: The Installer will also install an Uninstaller, which will remove all the involved files, and restore your Notes.ini files back to normal.

# **Installation Progress**

The Installer will then install the necessary files and do the Notes.ini modifications

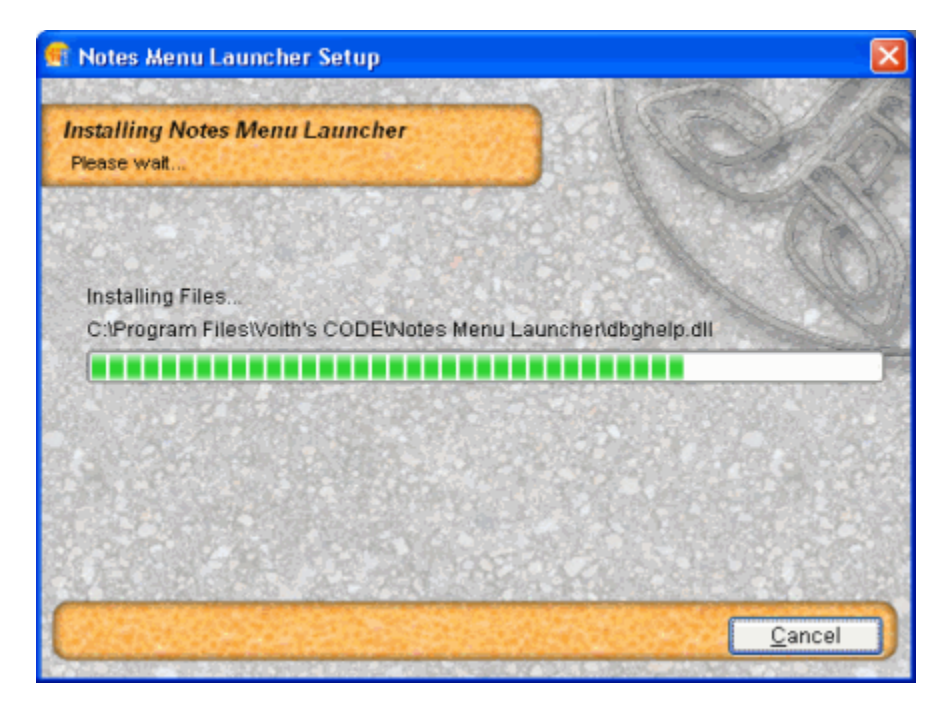

### **Installation Finished**  *Figure 12: Install*

*Progress* 

If the installation goes without problems, you will see this success dialog box!

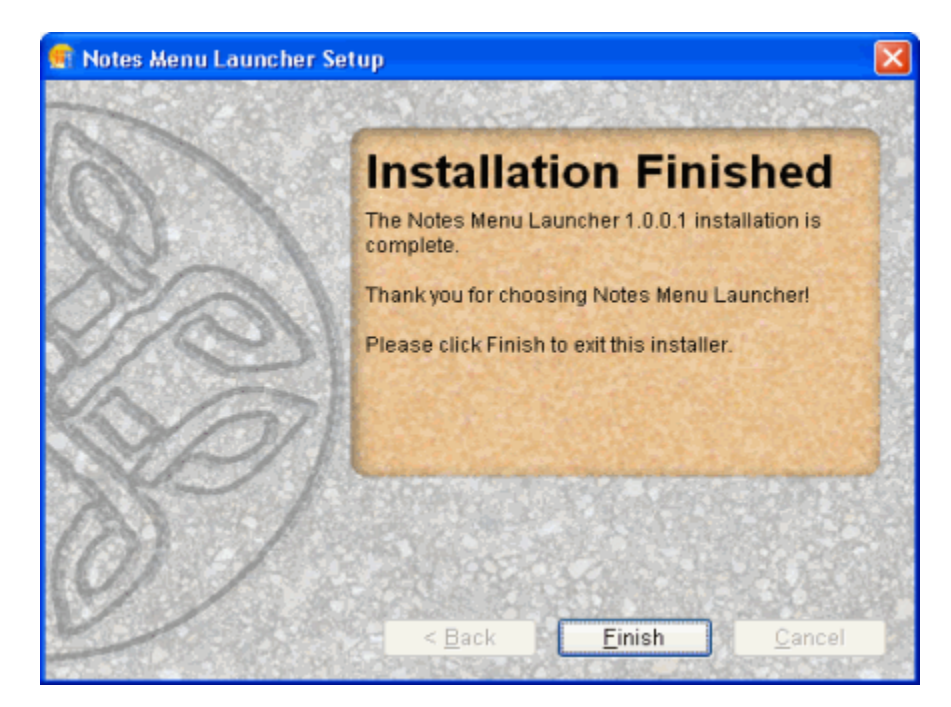

*Figure 13: Installation*<br>*Finished* 

**Thank you for installing Notes Menu Launcher !** 

### **Uninstall Notes Menu Launcher**

All good things come to an end, and you might end up saying "No, Notes Menu Launcher was not for me".

As a good citizen of the Windows community, Notes Menu Launcher therefore offers an *uninstaller*. An uninstaller is a little program that removes Notes Menu Launcher gracefully from the machine. Remember, the installer copies several files to different directories, and do numerous changes to the registry database, and even if it is fully possible to remove Notes Menu Launcher manually, it's not recommended. The uninstaller does this job for you!

You can start the uninstaller in one of two ways.

Via the Control Panel's *Add or Remove Programs* applet.

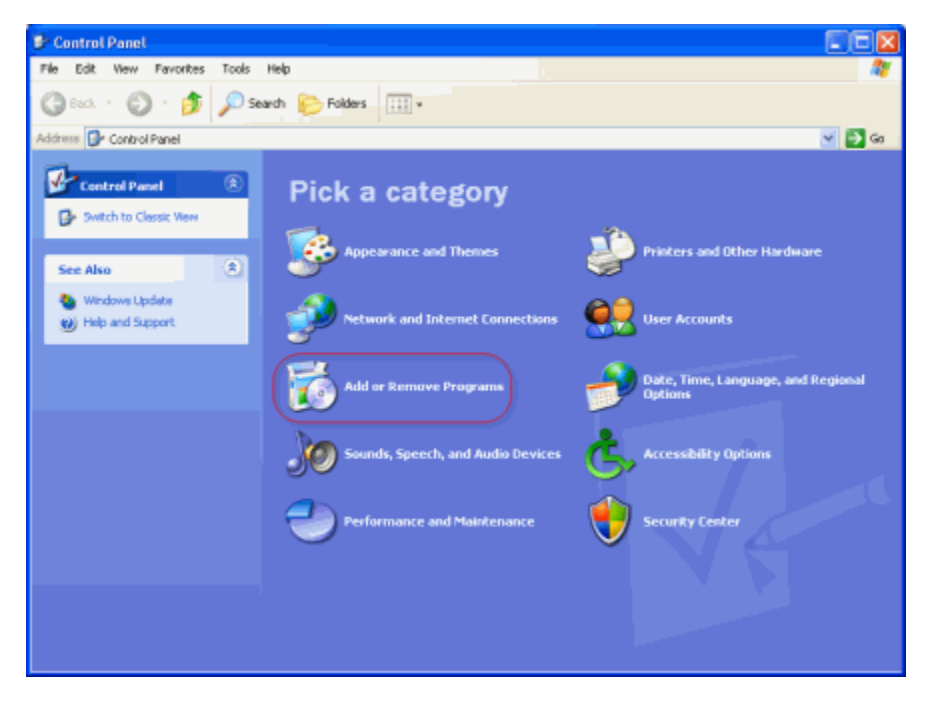

*Figure 14: The Control Panel* 

After the Add or Remove Programs applet has started, locate Notes Menu Launcher and press the **Remove** button.

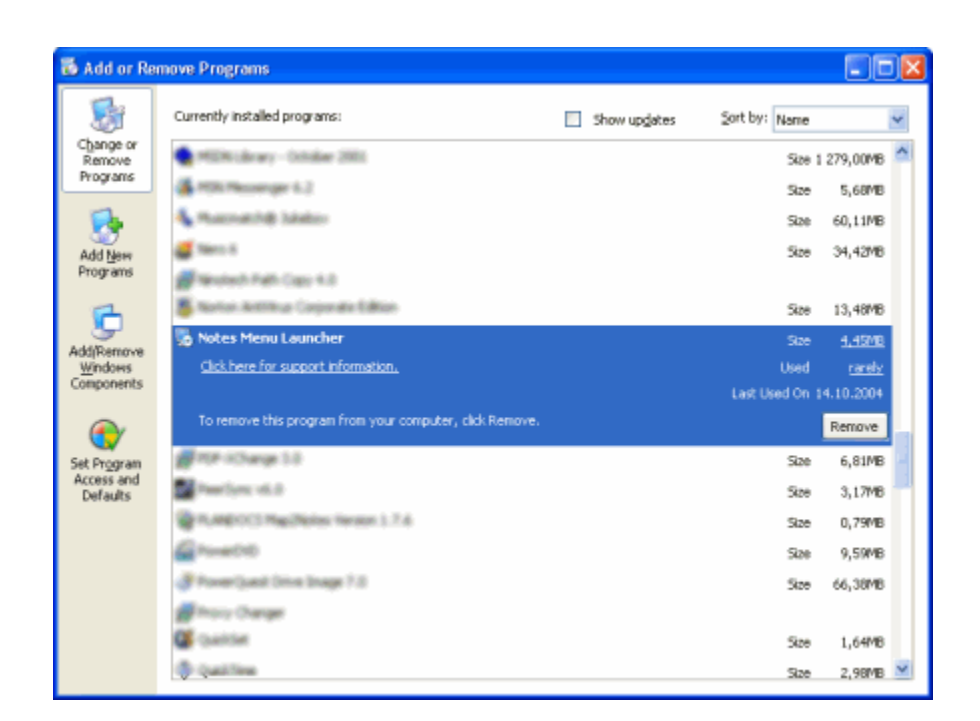

*Figure 15: Add or Remove Programs* 

After this operation, Notes Menu Launcher will be gone. Be sure to restart Lotus Notes to make the menu disappear.

The other way to initialize the uninstaller, is to select the **Uninstall Notes Menu Launcher** from the **Programs->Notes Menu Launcher** menu:

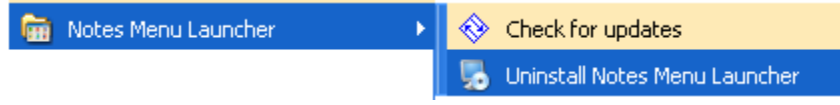

*Figure 16: Uninstall Notes Menu Launcher from the menus* 

# **Manual Installation**

This topic guide you through a manual install of Notes Menu Launcher. This is handy if you have multiple Notes clients installed on the same machine, or if you want to automate the installation of Notes Menu Launcher.

# **Notes Addin Menu Tools**

Notes Menu Launcher is a so-called *Notes Addin Menu* tool. This type of application has some general characteristics:

 The application is visible in Lotus Notes's **Actions** menu. An example is shown below

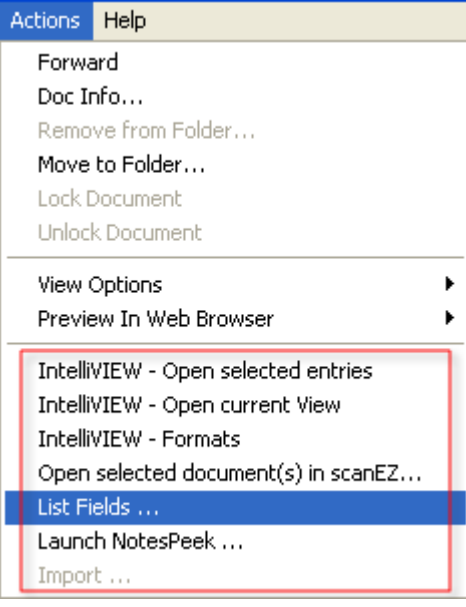

*Figure 17: Notes Action menu, with several menu addins* 

- It can be activated when certain conditions are met, such as; "Only be enabled when document is in edit mode, and that you have placed the cursor in a richtext field", or "Only be enabled when user is in a view". If the conditions aren't met, the menu item is disabled - or *grayed out.*
- The application itself must be a DLL with specific functions. Please see the Notes C API documentation for specific details.
- The DLL must be specified in NOTES.INI. Add the DLL filename to the **AddInMenus** keyword. If you don't place the DLL directly in the Notes Program Directory, you should specify the full path and filename.

**Note: The Notes.ini must be available in the first 128 bytes of the system environment variable PATH.**

The menu addin applications has several limitations, where the lack of document identification mechanism is one of the most severe. To overcome such limitations, Notes menu addin applications uses various techniques.

# **The Notes Menu Launcher Program Directory**

Notes Menu Launcher installs files in several directories, but the socalled Application Directory is regarded as *home*. Typically this directory is placed somewhere along the Program Files directory structure. If you installed Windows with default directory structure, you'll find a **C:\Program Files** directory. Typically applications create a company subdirectory here, such as **Microsoft**, **Adobe** or **Macromedia**.The installer will try with a default company name of **Voith's CODE** for Notes Menu Launcher. In the company subdirectory C:\Program Files\<Name of any company> applications typically create an application directory. In our case the full application directory will be **C:\Program Files\Voith's CODE\Notes Menu Launcher**.

The following files are placed here:

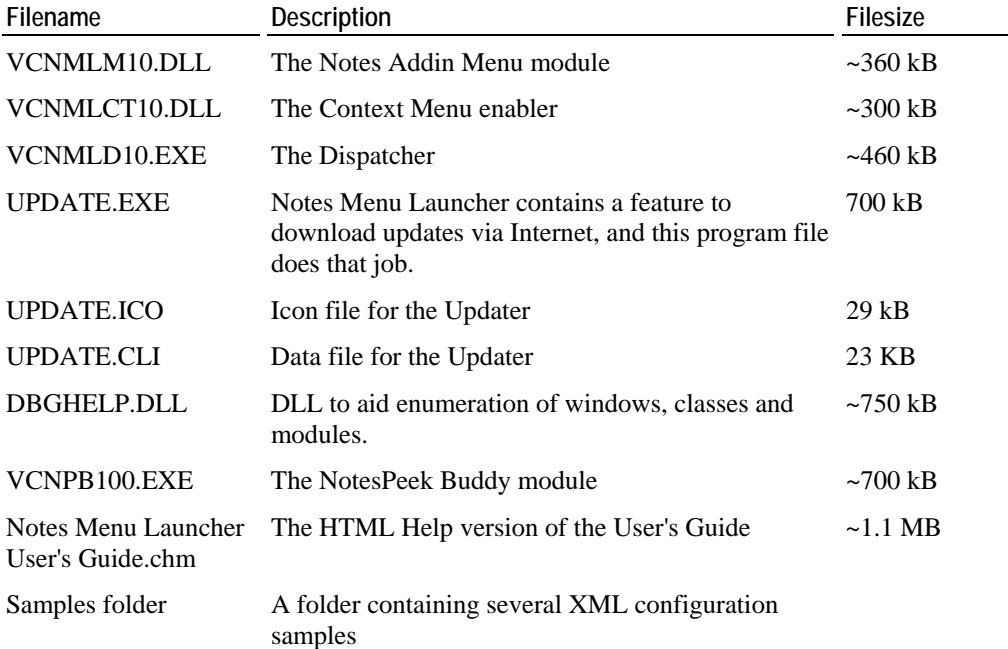

In addition you will also find an Uninstall directory containing the files necessary to *uninstall* (see "Uninstall Notes Menu Launcher" on page 23) the application.

### **The Notes Program Directory**

This is the directory where the main Notes files are placed. Search for **NLNOTES.EXE** and you are on the spot! You can also look in the Registry for the value of following key: **HKEY\_LOCAL\_MACHINE\SOFTWARE\Lotus\Notes\Path.** 

Please note that each version of Lotus Notes has it's own subkey in the Registry. The subkey above points to the most recent installation!

If you install Notes R5 in the default directories, the Notes Program Directory will be **C:\Lotus\Notes**. If you do the same with Notes 6, the default program directory will be **C:\Program Files\Lotus\Notes**.

The following files are placed here:

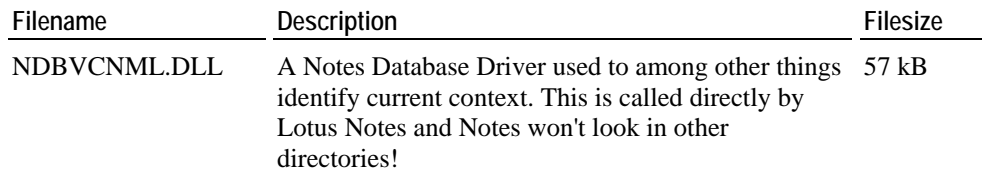

**Very important:** In order to have Notes C/C++ API based applications run correctly, these applications must know where to find the core Notes program files. The C and C++ API libraries use functions in all the DLLs! This is done by specifying the Notes Program Directory in the PATH environment variable. In Windows 95, 98 and ME, this is set in the **AUTOEXEC.BAT** file with the command

SET PATH=%PATH%;<full path to the Notes Program Directory>

In Windows NT, 2000 and XP the PATH environment variable is set from the **System** applet in the **Control Panel**. Be sure to have Administrators Rights in order to change this variable's content.

### **The Notes Data Directory**

The Notes Data Directory the directory where Lotus Notes place it's database files (all the **NSF** and **NTF** files among others).

In its current version, Notes Menu Launcher does not install any files in this directory.

# **The Windows System Directory**

The so-called **System** directory is where applications may place "system components" . In the previous years, this directory was heavily used by many applications, and you typically find thousands of files in this directory. However, in more recent years, Microsoft has recommended application developers not to use this directory, unless the component is meant for sharing between several applications. Typically the exact path to the system directory is **C:\Window\System32** or **C:\WINNT\System32** if you have installed Windows in it's standard directories. If you are uncertain what your system directory is, take a look at the **PATH** statement definition. The System directory is very often specified there, since this directory contains many many common and shared component files.

In its current version, Notes Menu Launcher does not install any files in this directory.

# **The Temporary Directory**

Notes Menu Launcher creates several files during operation, and it will remove the files after normal operation. In the unfortunate situation of a application crash, or other malfunction, the temporary files won't be automatically removed. No important information is ever stored here, so you can safely remove all temporary files!

**Tip:** Look for files with the prefix VC.

# **Necessary Changes to the Registry**

Notes Menu Launcher makes several modifications to the registry.

Note: Some of the settings are obfuscated, to keep your registration information a little bit more secure for prying eyes. This information is at the present time not possible to recreate in a manual matter.

Another thing to note; If you select to install Notes Menu Launcher for all users, the following keys and values below should be placed in the **HKEY\_LOCAL\_MACHINE\Software** hierarchy. If you just want to install for the current user, place keys and values in the **HKEY\_CURRENT\_USER\Software** hierarchy. Read much more about that here.

Below you see an image of the registry content:

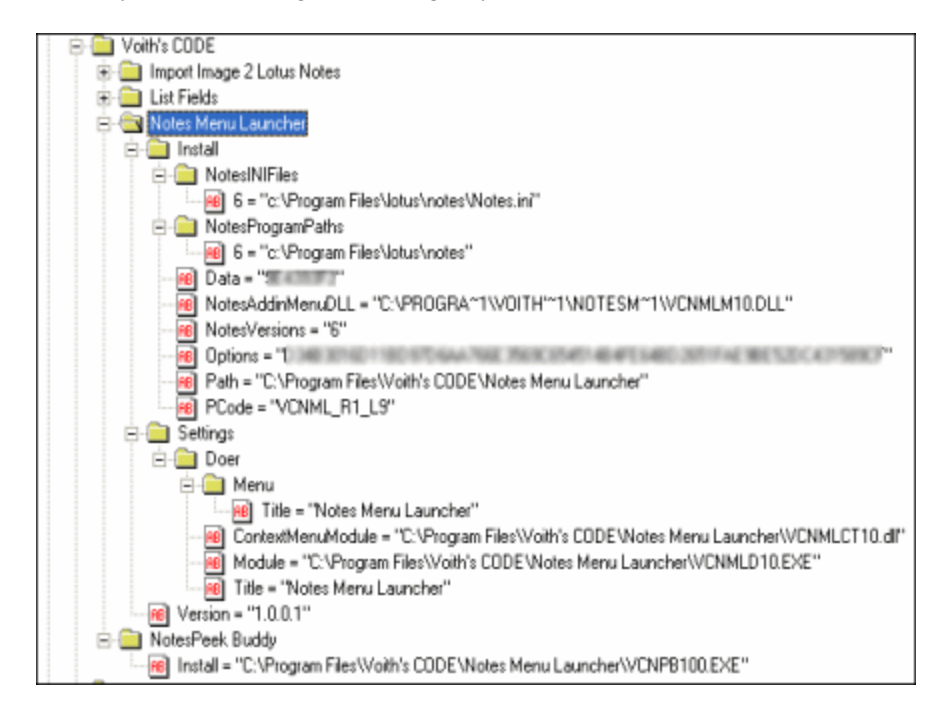

*Figure 18: The HKEY\_LOCAL\_MACHI NE hive* 

The Options and Data keys are obfuscated. Below is a table which identifies each key and it's value

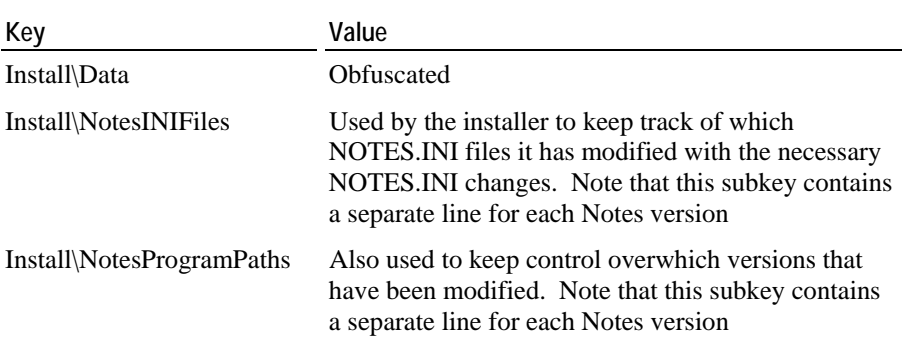

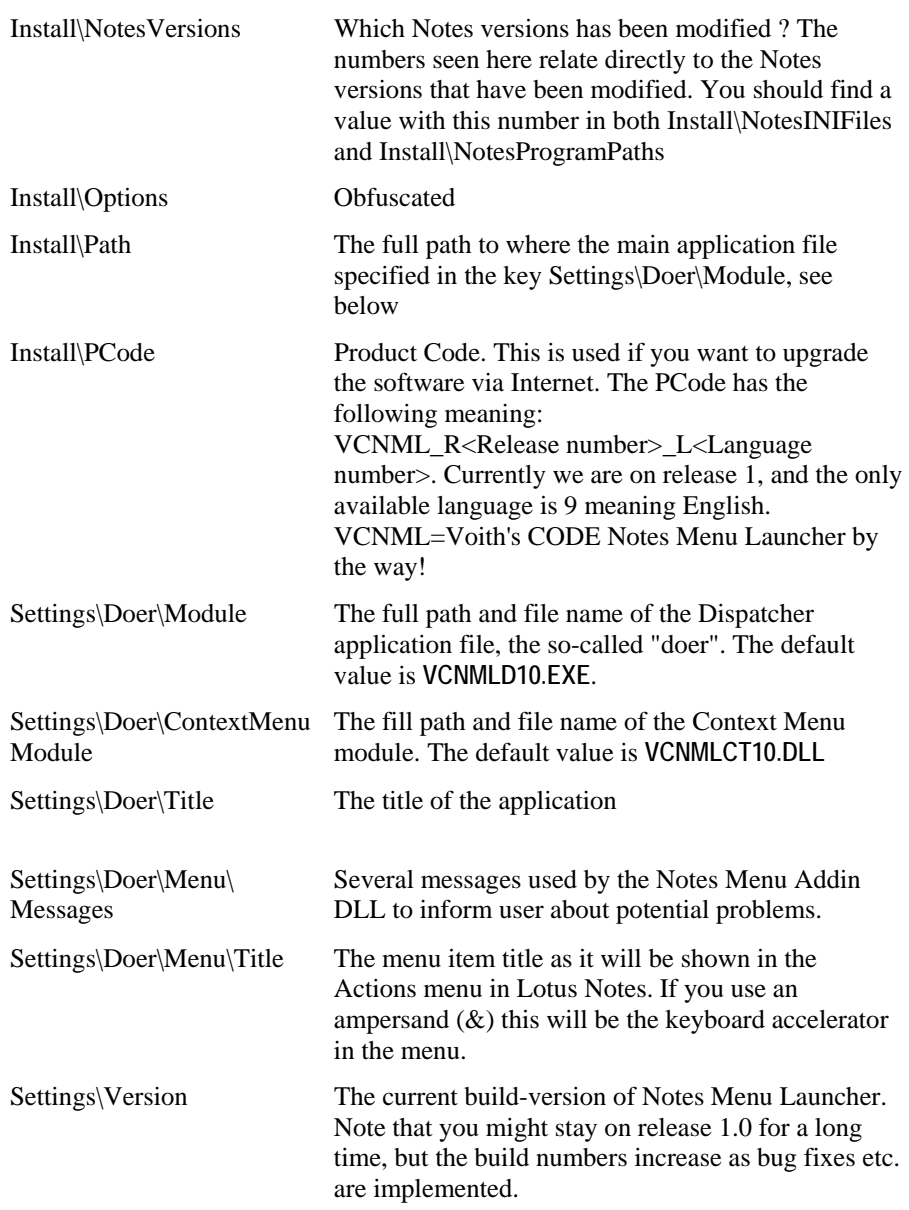

Also note that NotesPeek Buddy has got its own subkey at **HKEY\_LOCAL\_MACHINE\Software\Voith's CODE\NotesPeek Buddy**. The only value present is **Install**, which holds the full path and filename to the NotesPeek Buddy module. The default value is **VCNPB100.EXE**.

### **Necessary Changes to Notes.ini**

In order to run Notes Menu Launcher, it must be registered as a *Notes Addin Menu* (see "Notes Addin Menu Tools" on page 26) tool. This is primarily done with the **AddInMenus** keyword in the configuration file **NOTES.INI.** 

**Note:** Different versions of Lotus Notes have over the time placed NOTES.INI in several directories. The best tip is to use the Windows **Search for files** tool and locate your NOTES.INI. This will at the same time reveal if you have multiple NOTES.INIs on your machine.If so, it's very important to modify the correct one. If you for example have Notes R5 and Notes 6 installed simultaneously, you must know which version you installed latest, since all Registry modifications done by the Notes installer always point to the latest installation.

If you want to use an earlier Notes version, you must also ensure that the PATH environment variable also point to the *old* installation, and not the current installation.

The trick is to get Notes Menu Launcher to use the Notes DLL files of the version you plan to use Notes Menu Launcher in. Notes Menu Launcher probably can't operate in two different Notes versions simultaneously, .

Below you see a snippet from a NOTES.INI file with only Notes Menu Launcher's Addin menu DLL, and no other previous Notes Menu Addin tools registered:

[Notes] ... AddinMenus=VCNMLM10.DLL ...

This could also have been specified like this:

[Notes] ... AddinMenus=C:\Progra~1\Lotus\Notes\VCNMLM10.DLL ...

And finally you see how the AddInMenus look like when it has more than one Addin Menu. The comma is used as separator between the DLL's

[Notes] ... AddinMenus=VCNMLM10.DLL,TANSA2.DLL,NSFINFO.DLL ...

The sequence of the DLLs determine the order of the menu items in the **Actions** menu.

# **Security**

Lotus Notes has always been a very secure place to store data. Nothing repeat - *nothing,* can access Notes data without having a valid user ID file. We say we operate in the context of a specific user ID. This implies that Notes Menu Launcher will have the same rights as the currently used ID file, and you cannot access data you're not authorized to access.

Lotus Notes normally asks for a password during startup (this feature can be turned off, if you have enabled automatic synchronization between your Windows user id and Notes. Refer to the installation of Lotus Notes for further details). When entered and accepted, Lotus Notes let you access all the data that you have access to.

When you run additional so-called *Notes based applications* - such as Notes Menu Launcher, you will also normally be prompted for a password. It may look something similar to this dialog box:

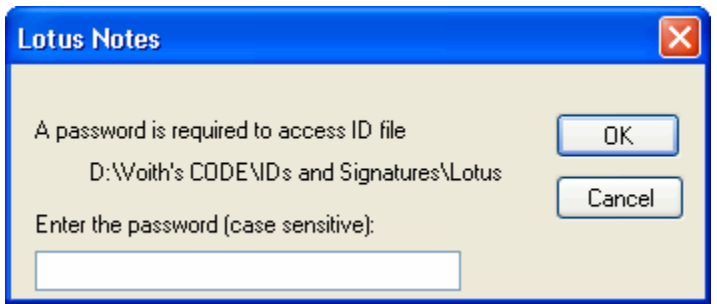

#### *Figure 19: Lotus Notes API Asks for Password*

This will happen *every* time you start the Notes based application.

Why is it like this ? It has all to do with security of your data. Nothing that you don't explicitly allow to access your data, should be able to do so behind the scenes. Imagine how trojan- and virus like applications could install silently and access your data without you knowing it - that would be considered a severe security breach!

#### **How to make Lotus Notes stop asking for a password all the time ?**

Unfortunately the standard Notes security makes your legal Notes based applications cry for password every time they access Notes data. Lotus has a feature which allows you to *trust* all Notes based applications at large.

This feature is controlled within the dialog box of your Notes user ID file, and is thus protected by the heavy Notes user ID protection logic of Lotus Notes. The procedure to allow Notes based applications access, differs a little bit between Lotus Notes Release 5 and Notes 6.

**How to allow Notes based applications access to Notes data in Lotus Notes Release 5** 

Access your user ID dialog box via the menu **File -> Tools -> User ID**. You may have to enter your Notes password. In this dialog box you will see the following field on the *Basics* tab.

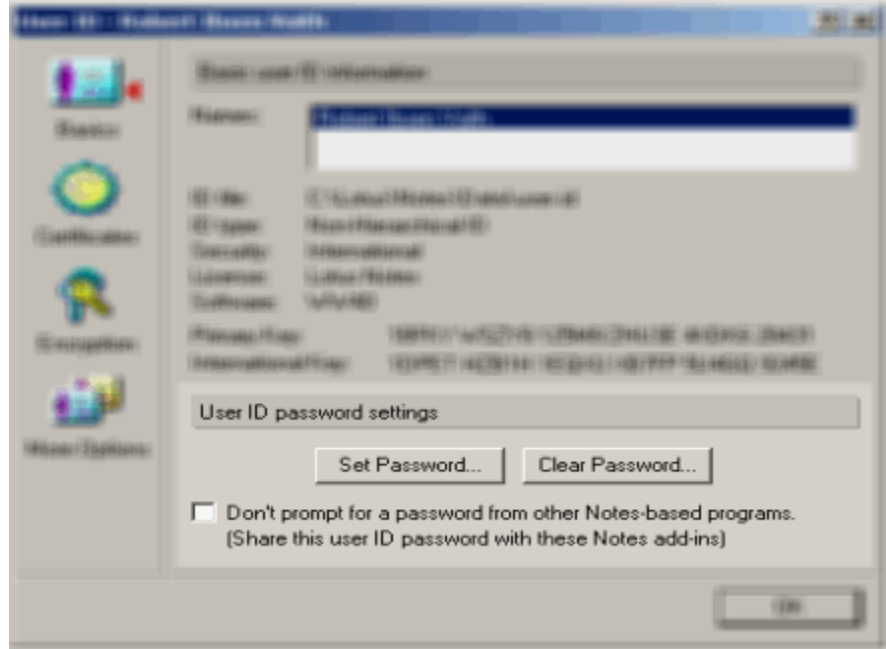

*Figure 20: User Security in Notes 5* 

When you select *Don't prompt for a password from other Notes-based programs*, you will not be asked for a password.

#### **How to allow Notes based applications access to Notes data in Lotus Notes Release 6**

Access your user ID dialog box via the menu **File -> Security -> User Security**. You may have to enter your Notes password. In this dialog box you will see the following field on the *Security Basics* tab.

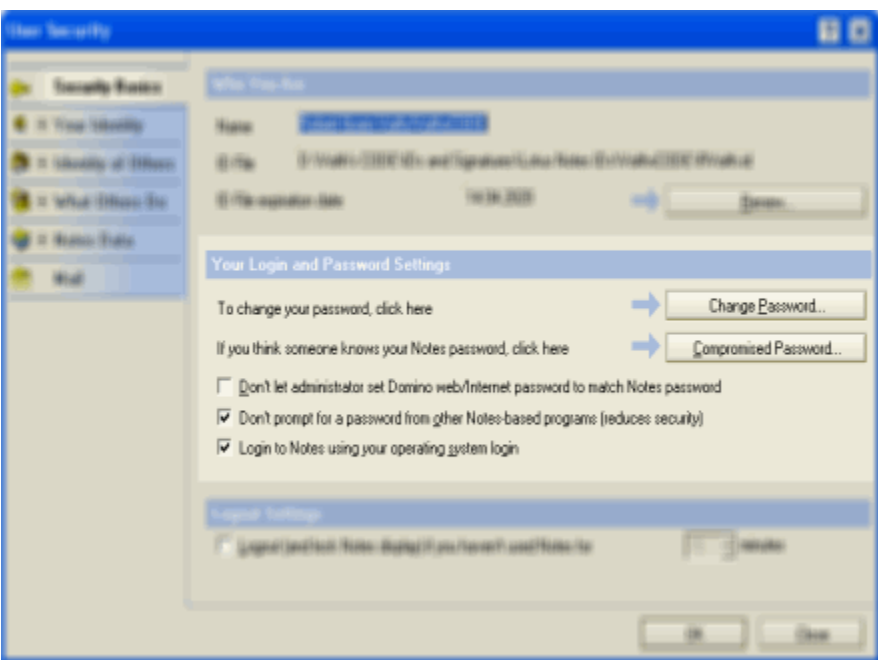

*Figure 21: User Security in Notes 6* 

When you select *Don't prompt for a password from other Notes-based programs (reduces security)*, you will not be asked for a password.

**Things to think about when you do this** 

Selecting to trust Notes based applications like shown above will trust all Notes based applications at large. Either you trust none, or you trust all! You cannot select which applications to trust and which you don't trust.

This has some security aspects, since it expose your system for potentially malicious code. After you select this feature, Notes based applications *can* access your Notes data without you knowing it.

So what to do ? A software vendor (like Voith's CODE...) tells you to install a tool (such as Notes Menu Launcher...) and that you must enable the *don't prompt for password*-feature above in order to avoid password popups. Make an assessment of the vendor. Is the vendor trustworthy ? Then make an assessment of the application. Should the application be trusted ? If answers to both questions are yes, then enable *don't prompt for password*, otherwise don't.

But what's more important: You must pay attention to any following Notes based applications you may install later. These applications now have direct access, since the *don't prompt for password*-feature already has been turned on.

### C HAPTER 3

# **Operation**

Notes Menu Launcher will typically not make too much noise of itself. It is after all just an enabler to put your own applications, formulas or agents in the menus of Lotus Notes.

This chapter will guide you through normal operation of Lotus Notes with Notes Menu Launcher installed

### **In This Chapter**

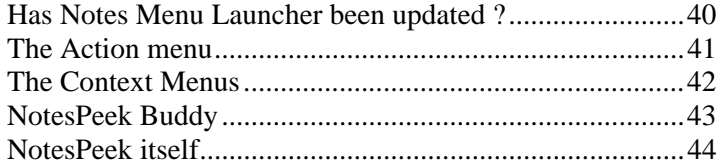

# **Has Notes Menu Launcher been updated ?**

Notes Menu Launcher is equipped with an *updater tool*. An Updater is a small application that will check- and potentially retrieve, any new versions of Notes Menu Launcher for you. You launch the Updater by clicking the **Check for Update** menu:

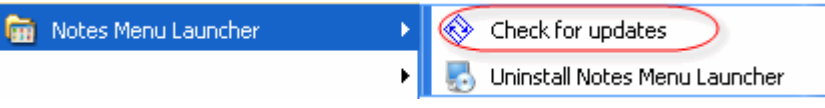

*Figure 22: The Check for updates menu* 

> When you select this menu you will see the Updater application dialog box:

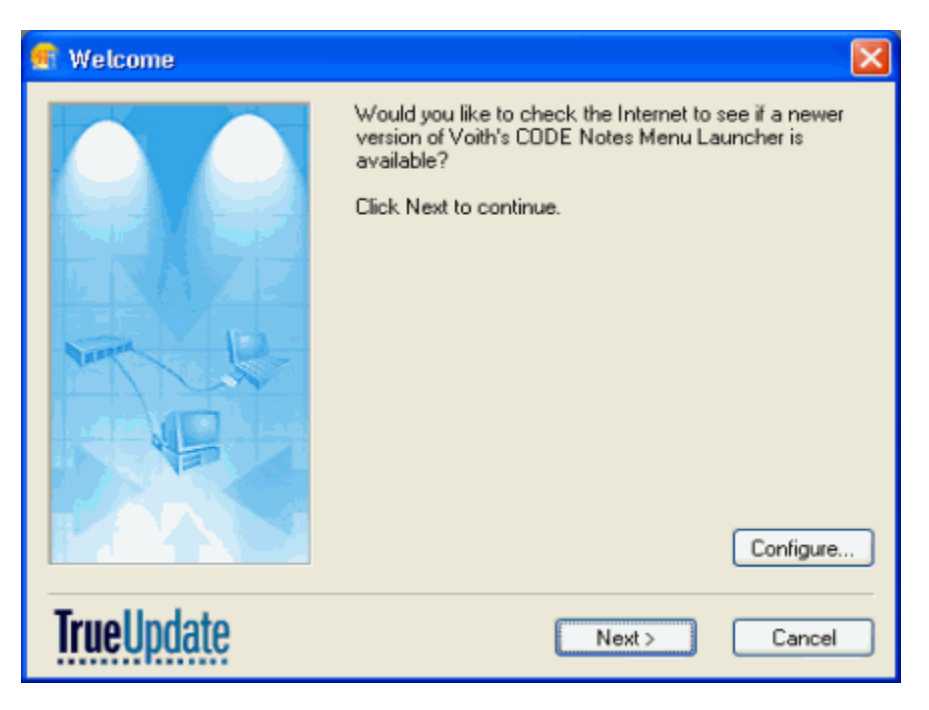

*Figure 23: The Updater - Welcome* 

Press **Next** to continue or **Configure** to set information such as network Proxy etc. If you press Next, the Updater will check with the central Voith's CODE-server to see if any updates has been posted. If so, you will be guided through the update process

# **The Action menu**

Notes Menu Launcher can install menus in the **Action** menu in Lotus Notes. These menus is visible when you select the Action menu. They are always positioned at the bottom of the menu. You will not see cascaded menus here. Below is a sample of an Action menu;

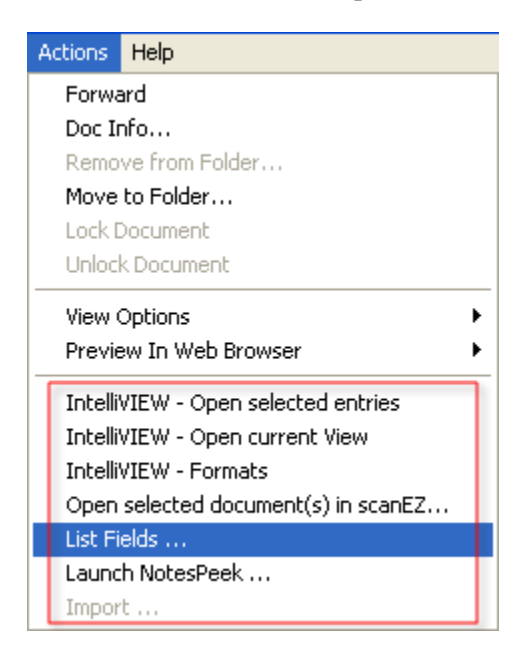

*Figure 24: Notes Action menu, with several menu addins* 

All the menus in the red box are Notes Addin menus.

### **Addin Menus are Context Sensitive**

When you work in Notes, you work with workspace, databases, views, documents and fields. Sometimes the documents are in read mode, and sometimes they are in write-mode.

A Notes Addin Menu knows exactly where you work, and what editmode you are in. In addition addin menus knows what field you are in when you are editing a document.

If you are working in a view, a addin menu also knows something about your current document selection. Have you selected multiple documents, or are you just working on one document ?

Note: Notes Addin Menus have always had some problems identifying multiple document selections if you are working in a view through a frameset. In short; frameset-solutions may have problems with Notes Addin Menus!

# **The Context Menus**

Context Menus in Lotus Notes are, just as Notes Addin Menus, context sensitive. If you right click on a view entry, you will see the view context menu, and if you right click on a document in write-mode you will get another context menu.

Notes Menu Launcher has some limitations regarding context menus

- In its current state, Notes Menu Launcher only support two context menus, the view- and the document context menus. Notes Menu Launcher can't determine if the document is in read- or write mode when it displays the menus. As soon as the menu is selected, Notes Menu Launcher *is* able to tell the difference, so your own applications, formulas or agents can act accordingly.
- Notes Menu Launcher can't identify multiple document selections. In other words, Notes Menu Launcher can only work on the currently selected document

# **NotesPeek Buddy**

To demonstrate Notes Menu Launcher, it comes with a built-in support for *NotesPeek Buddy*. This is a small NotesPeek-enabler, which will launch NotesPeek for you and automatically navigate to the currently selected document. In other words, a much quicker way to launch NotesPeek directly on the selected document!

Note: Notes Menu Launcher does not include NotesPeek software itself. NotesPeek can be downloaded from this *article* http://www-10.lotus.com/ldd/today.nsf/0db661345413ad1d852567ba006bb090/23d24 ec8a4c568e9852566320058521d?OpenDocument at IBM, an in addition you can find the new ND6 version of NotesPeek at *The NotesPeek ND 6 homepage* http://www-

1.ibm.com/support/docview.wss?rs=474&uid=swg24005686.

When you launch NotesPeek via Notes Menu Launcher for the first time, you will see the following dialog box;

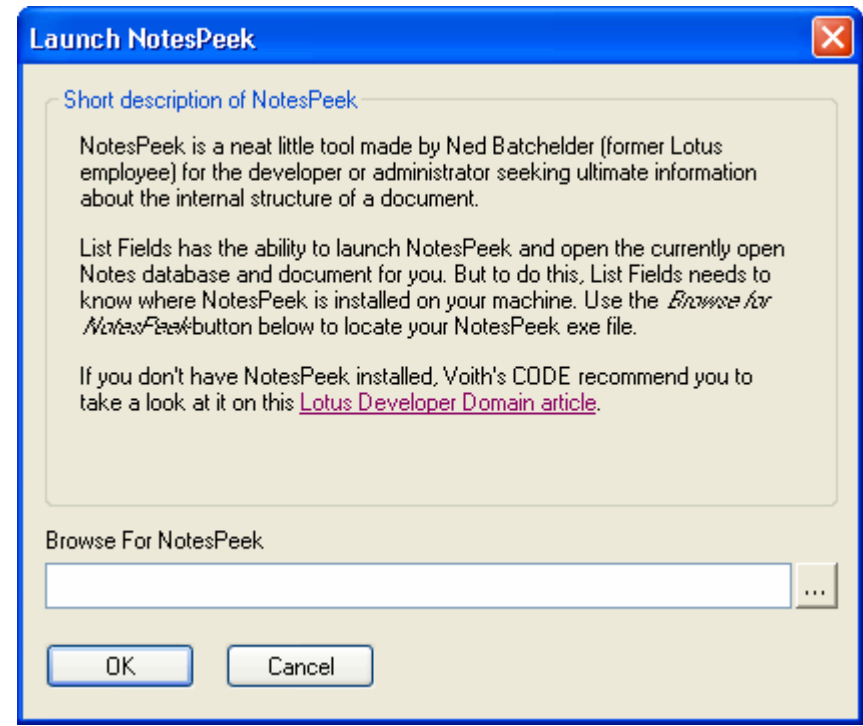

#### *Figure 25: NotesPeek Buddy*

From this dialog box you select where you have installed NotesPeek on your machine. Notes Menu Launcher will store your path to NotesPeek in the Registry. If you move or change the path of NotesPeek, Notes Menu Launcher will ask you again.

The path to NotesPeek is stored in the following registry subkey:

**HKEY\_CURRENT\_USER\Software\Voith's CODE\NotesPeek Budd**y and value **NotesPeekPath**.

# **NotesPeek itself**

For years, NotesPeek has been the de facto standard application to dive into the inner details of Notes databases. The name with the suffix "peek" reminiscence the old days when programmers frequently had to read content at memory locations by "peeking", and writing to memory locations with "poking". In addition the icon x-raying the "Notes-folks" identify the purpose of NotesPeek quite good:

 NotesPeek was written by Ned Batchelder, a former Lotus employee. The user interface is clean and intuitive using the treelist to navigate in databases, documents and fields. The content is shown in the main area to the right. Below you see a screenshot of NotesPeek.

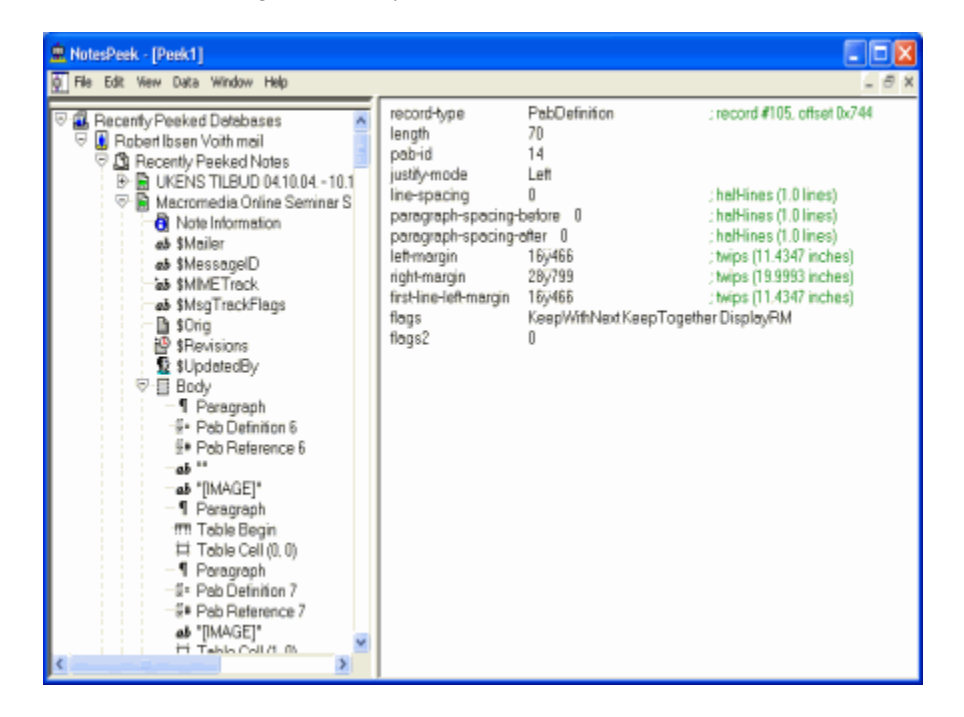

#### *Figure 26: NotesPeek*

You will find all sort of information here, and as you see from the screenshot above, you can really dive into richtext to see how the CD records are sequenced and what they contain.

# C HAPTER 4 **Configuration**

### **In This Chapter**

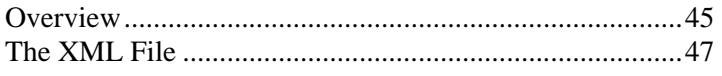

# **Overview**

Notes Menu Launcher is configured with a XML file. The following steps are performed at startup of Lotus Notes

- **1** When Lotus Notes starts, Notes Menu Launcher is activated since it contains a Notes Addin Menu DLL.
- **2** Looks in the Registry to see where the XML file is located.
- **3** Read and process the XML file
- **4** Insert any potential Action menus
- **5** Prepare context menus for display.

The next steps are performed when the user selects one of "our" menus:

- **6** Accept menu selections in Lotus Notes
- **7** Replace any runtime variables
- **8** Relay menu ID to dispatcher module in Notes Menu Launcher
- **9** Execute specified actions in the XML file for the selected menu

Since all Notes Menu Launcher-operation is controlled by the XML file, most of this chapter will look into XML details.

# **The XML File**

The configuration of Notes Menu Launcher is based upon a XML file. Notes Menu Launcher can load the XML file from several sources. This is all controlled by a flag in the Registry. The Registry subkey is;

**HKEY\_LOCAL\_MACHINE\Software\Voith's CODE\Notes Menu Launcher\Install** with the value **Config** and it's string value (REG\_SZ).

If the Config-value doesn't exist (which is the case for a freshly installed version of Notes Menu Launcher), a default XML configuration file will be loaded, enabling *NotesPeek Buddy* (on page 43) to launch on the currently selected document.

If the Config-value contains a string of the value **"1"**, the XML configuration file will be loaded from the filesystem. The appurtenant value **ConfigFilename** specify the full path and filename of the XML file.

Below you see the general structure of the XML file. The subsequent topics will dive into the details:

```
<NotesMenus> 
      <NotesMenu> 
            <Actions> 
                  <Action>...</Action> 
                  <Action>...</Action> 
 ... 
            </Actions> 
            ... 
      </NotesMenu> 
      <NotesMenu> 
            <Actions> 
                  <Action>...</Action> 
                  <Action>...</Action> 
 ... 
            </Actions> 
            ... 
      </NotesMenu> 
</NotesMenus>
```
The main elements in the XML file are:

- **NotesMenus** This top element defines the whereabouts for Notes Menu Launcher in the Registry. In addition it holds one or more NotesMenu (note, singular!) elements.
- **NotesMenu** The is the element registering one menu item! It contains another collection element, the Actions-element
- **Actions**  W wrapper element for one or more Action-items.
- **Action**  The Action element is the beef of the specification, telling Notes Menu Launcher what to do

### **How Notes Menu Launcher communicates to the outside**

One of the key features of Notes Menu Launcher is the ability to launch other applications, agents or formulas. How can those other applications know what database and documents the user just have selected ?

### **Via the Registry**

All information is placed in a volatile key in the Registry, at the so-called **LastRun** subkey of Notes Menu Launcher. Every time the user select one or more documents in a view or document, and then invoke one of "our" menus, the LastRun-subkey will be updated.

In addition, when the menu execute either a *NotesAgent* (on page 59) or *NotesFormula,* (see "NotesFormula" on page 59) several entries will be written to the Notes.ini.

The exact placement of the LastRun-subkey is determined by parameter 2 in the XML configuration file. This will be discussed in detailed later in this chapter. For example the complete subkey can be;

HKEY CURRENT USER\Software\Voith's CODE\Notes Menu Launcher\LastRun

Note that the hive is the CURRENT USER!

The values stored in the LastRun-subkey are as follows (note, all values are of type string REG\_SZ);

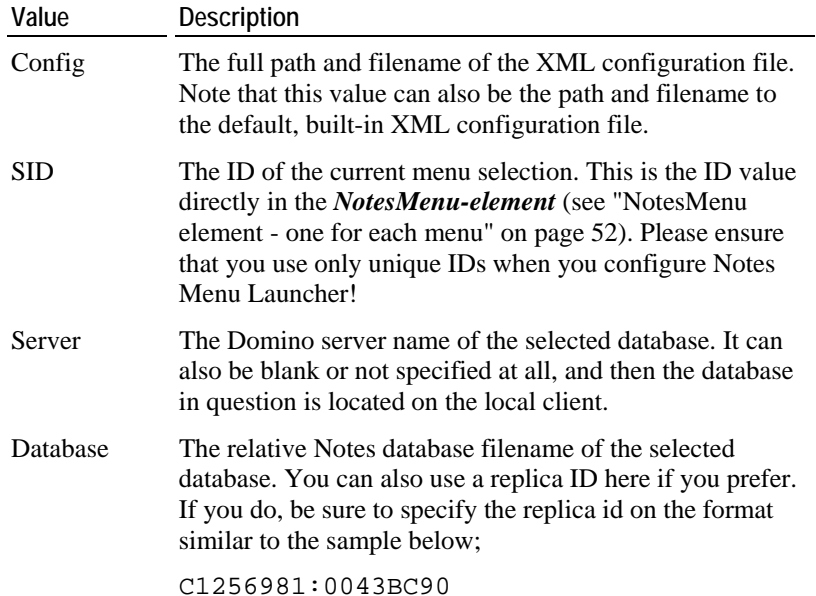

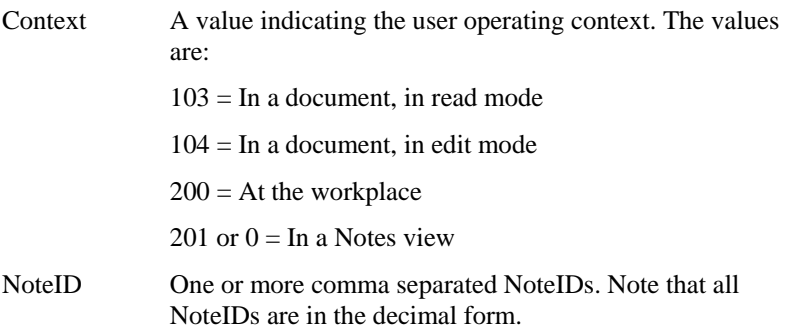

By querying these values in your own applications you can work out what document(s) to work on.

#### **Via Notes.ini**

If you have an action type of *NotesAgent* (see "SendKeys" on page 57) or *NotesFormula,* (see "NotesFormula" on page 59) certain variables are updated in Notes.ini

The list of variables is a bit special due to the length-constraint of values in Notes.ini. The maximum length of any value is 256 character. Therefore Notes Menu Launcher has to keep track of the value-length!

Also remember that the values are valid for the current selection only.

The keywords and their values are;

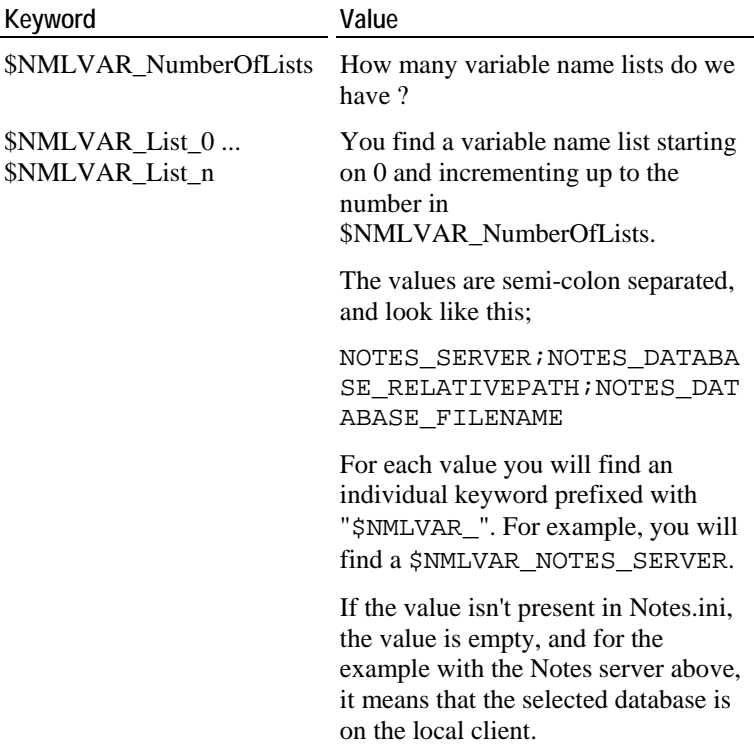

\$NML\_Variable\_Count How many variable names has been written to the variable name lists above.

You can easily use these values in your @Formulas or LotusScript agents.

### **Via parameters**

When a menu is selected, certain variables are available at run time. It makes it easy to transfer information to your application as parameters. The list of variables are:

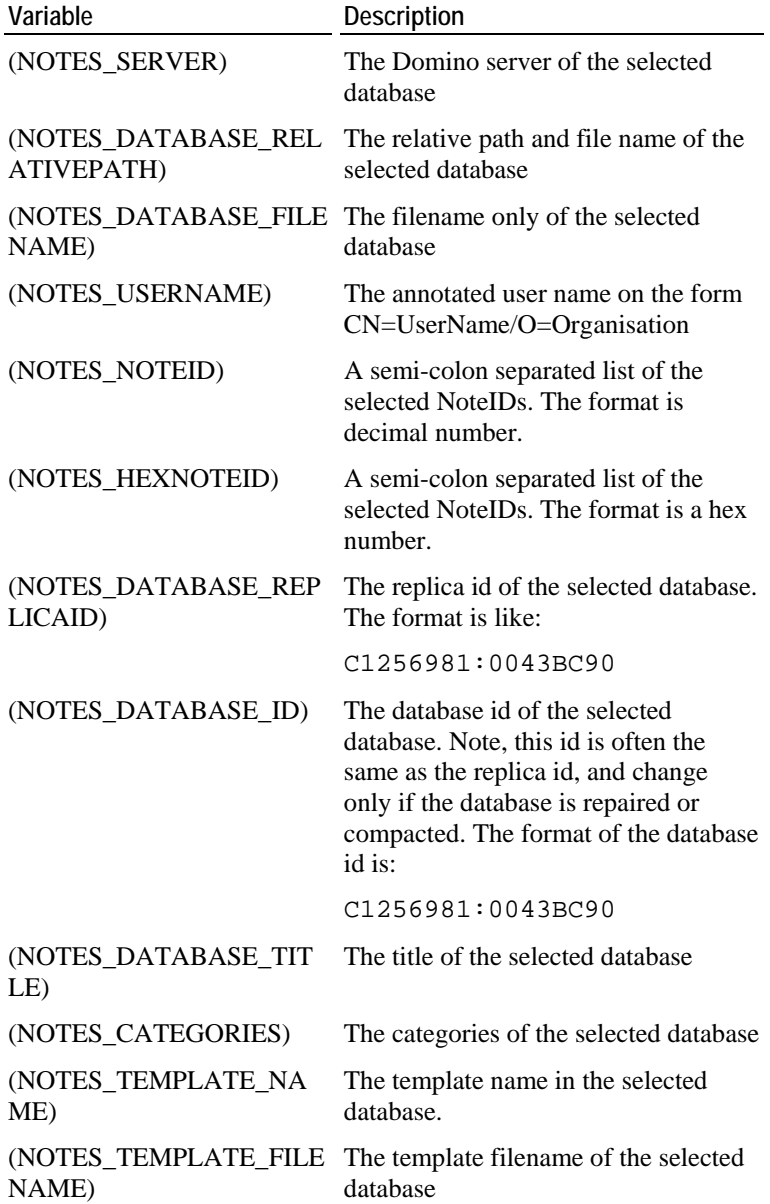

# **NotesMenus - the to element**

The top element in the XML configuration file is the NotesMenus element. Below you see a complete specification:

```
<?xml version="1.0" encoding="ISO-8859-1"?> 
<NotesMenus
    Name="Notes Menu Launcher" 
    PollingInterval="250" 
    Param1="Reg. path to Dispatcher" 
    Param2="Reg. path to LastRun" 
    Param3="Reg. to error messages" 
    Param4="Reg. path to Install"> 
      <NotesMenu ID="0LNPK"> .... </NotesMenu>
```
</**NotesMenus**>

The attributes of the NotesMenus-element are;

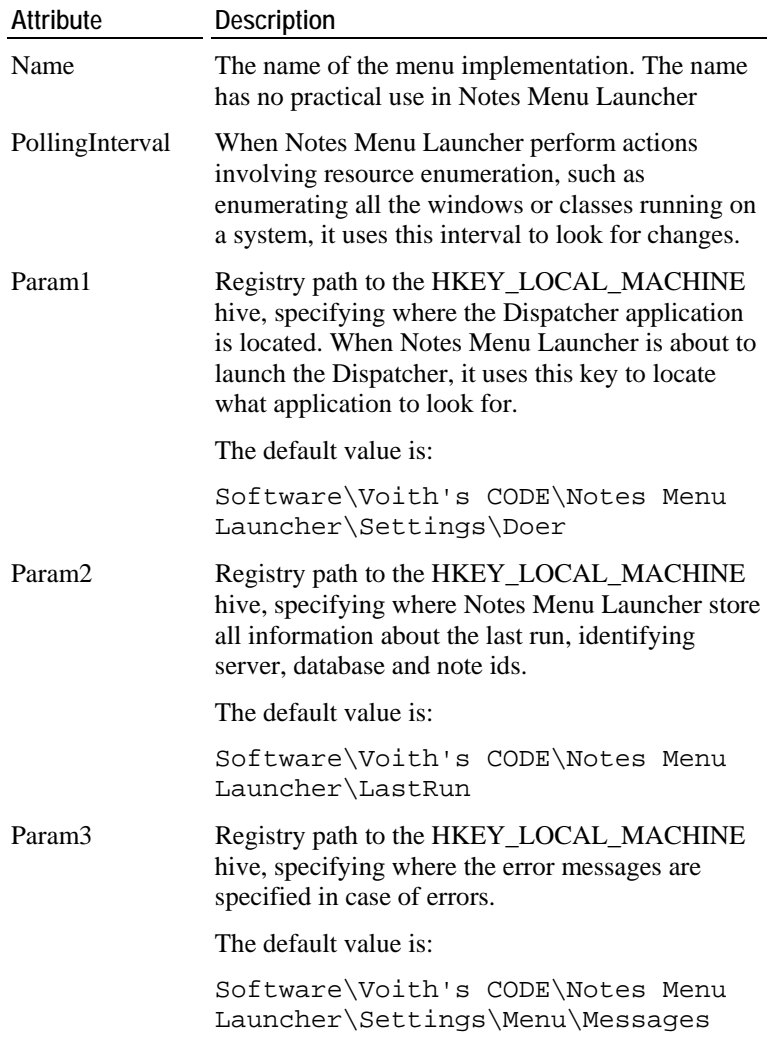

Param4 Registry path to the HKEY\_LOCAL\_MACHINE hive, specifying where the Notes Menu Launcher store its initial settings

The default value is:

Software\Voith's CODE\Notes Menu Launcher\Install

Note that you can only have one NotesMenus element.

## **NotesMenu element - one for each menu**

For each menu you want to specify either in the **Actions** menu or in the context menus, it must have a NotesMenu element. Note that *one* NotesMenu element can be placed in both Actions- and context menu.

A sample of a NotesMenu element with attributes and sub-elements are;

```
<NotesMenu ID="0LNPK"> 
       Notes Menu LauncherNotesPeek ...</Name> 
        <MenuFlags>NCM_IN_VIEW, NCM_IN_DOC</MenuFlags> 
       <InitialAction>Start</InitialAction> 
       <Timeout>5000</Timeout>
```
<Actions>....</Actions>

</NotesMenu>

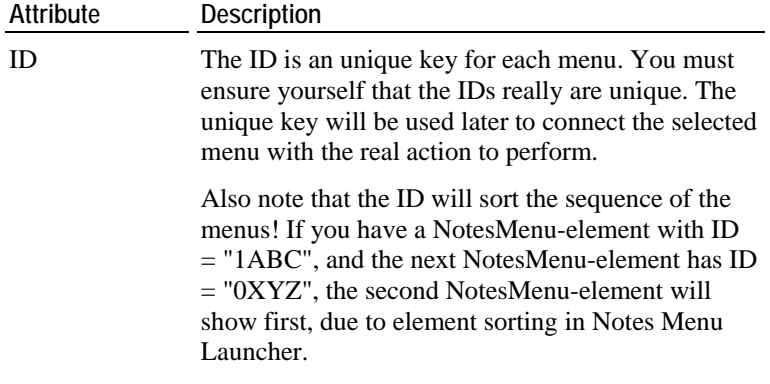

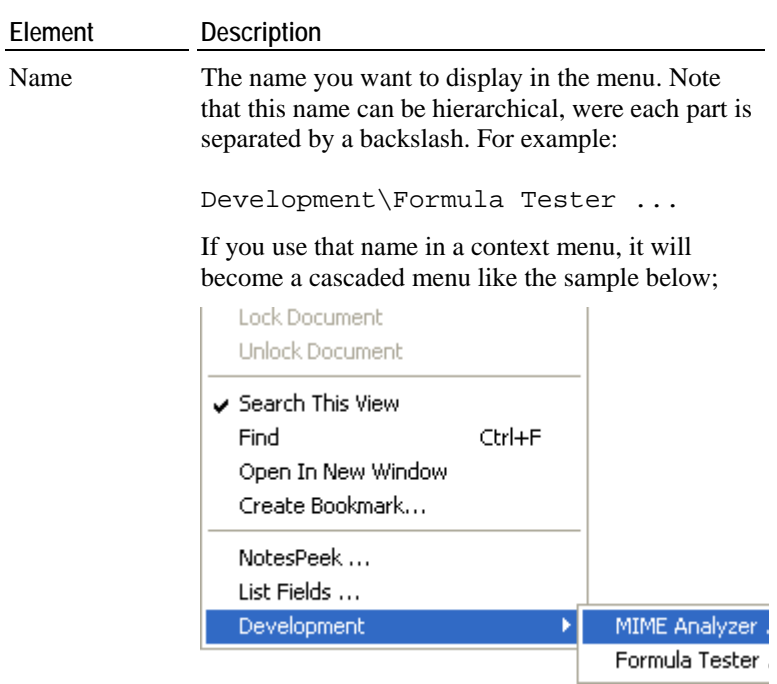

The sub elements of NotesMenu-element are

*Figure 27: Notes Context Menu - Example 1* 

|                      | If you use the same name in an Action-menu, Notes<br>Menu Launcher will only use the last part<br>(Formula Tester  in our sample)                                                                                                    |
|----------------------|----------------------------------------------------------------------------------------------------|
| MenuFlags            | Where should this menu show and when ? See<br>below for valid <b>MenuFlags</b> (see "Where to use a<br>menu - the MenuFlags" on page 54)-codes. Note<br>that several codes can be combined in order to make<br>the menu show up both in Action- and context<br>menus. |
| <b>InitialAction</b> | A NotesMenu-element contains one or more<br>Action-sub elements, specifying exactly what to do<br>when this menu is selected. The Initial Action-<br>element contain the name of the initial Action.                                                                  |
| Timeout              | The timeout for all NotesMenu actions combined to<br>complete successfully. If the NotesMenu as a whole<br>take longer time, it will time out.                                                                                                    |

#### **Where to use a menu - the MenuFlags**

The MenuFlags sub element of the NotesMenu-element determine where a menu should show and when to show it. Notes Menu Launcher is to a certain degree sensible to the user operation context, and allows the menus to show only if certain conditions are met.

For example, it's easy to tell Notes Menu Launcher not to show the menus in anything else but an open document in edit-mode. If the document is in read-mode, or the user is operating in a Notes view, the menu won't be activiated.

Note: The prefixes you see in all the menu flags has this meaning: NAM - Notes Addin Menu NCM - Notes Context Menu

The MenuFlags for **Notes Addin Menus** are:

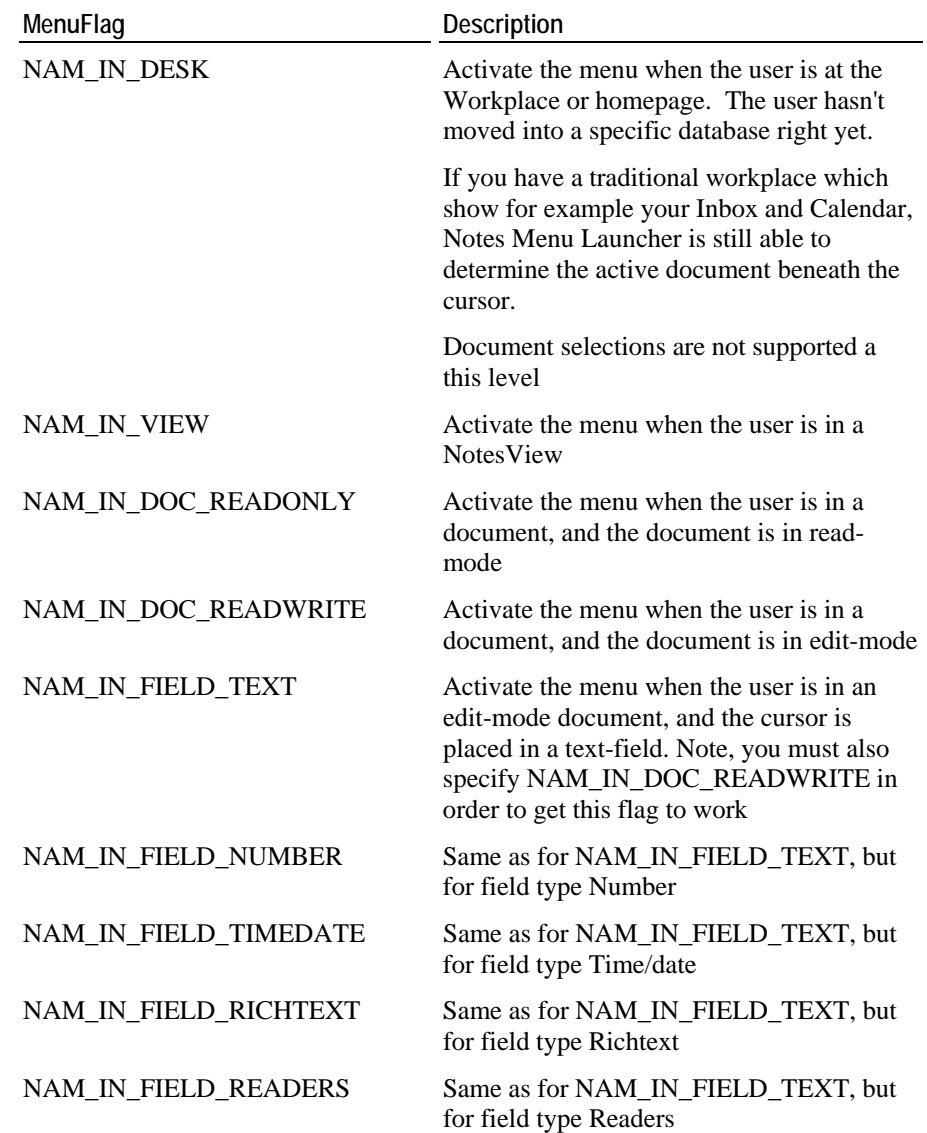

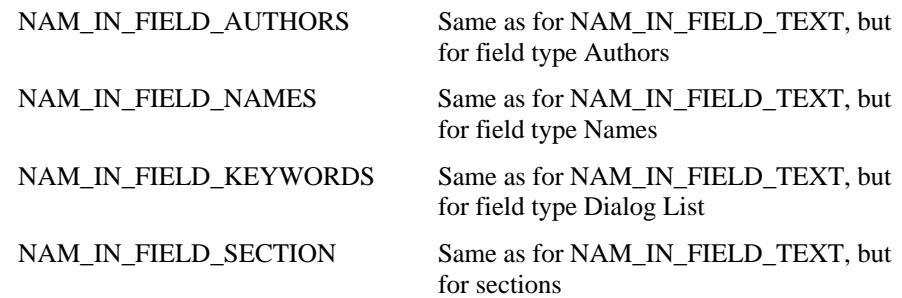

The MenuFlags for **Notes Context Menus** are;

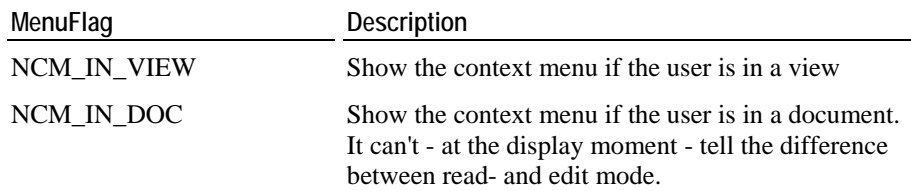

As you see, you have considerable better control over Notes Addin Menus than Notes Context Menus!

# **The Actions element**

The Actions element is just a wrapper element, containing one or more Action-elements.

### **The Action element**

Notes Menu Launcher can perform a series of actions when a menu is selected. Each Action element describe an action to perform, and if the action is successful, the next step execute. By having this chain-ofactions style, you can perform any number of actions for a menu.

Often an Action contain a command and several parameters. The command (or Action *types* as they are called later) and their parameters are specified later in this chapter.

Below you see a sample Action

```
<Action ID="Start">
```
<**Type**>LaunchApplication</**Type**>

<**Parameter1**>NOTEPAD.EXE</**Parameter1**>

<**Parameter2**>C:\TEST.TXT</**Parameter2**>

<**Parameter3**>Extra params</**Parameter3**>

- <**ActionSucces**>Finish</**ActionSucces**>
- <**ActionFailure**>NotFound</**ActionFailure**>
- <**Timeout**>5000</**Timeout**>

</**Action**>

First, each Action within an Actions-wrapper element, must have an unique ID. It's again up to you to ensure that really is the case. Since each action contain a pointer to the next action, the sequence of actions within the Actions-element is not important.

This sample has set the type to **LaunchApplication**. This is one of the actions types (or commands) Notes Menu Launcher understands and performs. You also see that this type requires at least one parameter, specified as Parameter1. In this sample we try to launch **Notepad.exe** with the parameter **C:\Test.txt**. If that succeeds, Notes Menu Launcher advances to the next Action-element; **Finish**, and if it fails, the Action element **NotFound** is executed.

Next you see all the different action types:

#### **LaunchApplication**

This action type will try to launch the specified application as **Parameter1**. Any potential parameters to the application to launch, must be specified as **Parameter2**.

The **Parameter3** can contain special commands for LaunchApplication. They are:

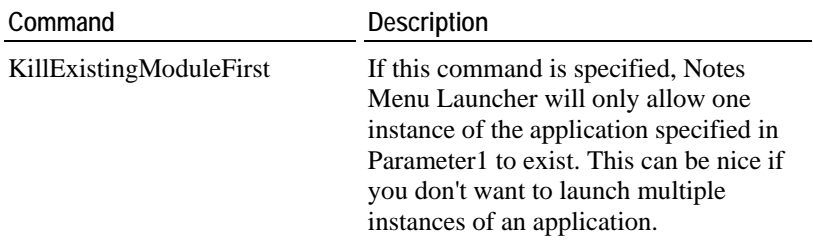

### **SendKeys**

The **SendKeys** action type is very useful, as it can send keystrokes to another application. It will send any characters located in **Parameter1**.

First of all, SendKeys can send any normal keystroke to an application. If you want to type text, you can easily do that by just typing characters into Parameter1. In addition it can also send special keystrokes, such as Fkeys, ALT, SHIFT and CTRL modified keys.

The table below specify the key codes that can be repeated. When you for example see that the key code is {LEFT}, this will move the cursor left once. You can specify how many time each key should be inserted by suffixing a number, like this;  $\{LEFT \, 9\}$ , which move thcursor left 9 times.

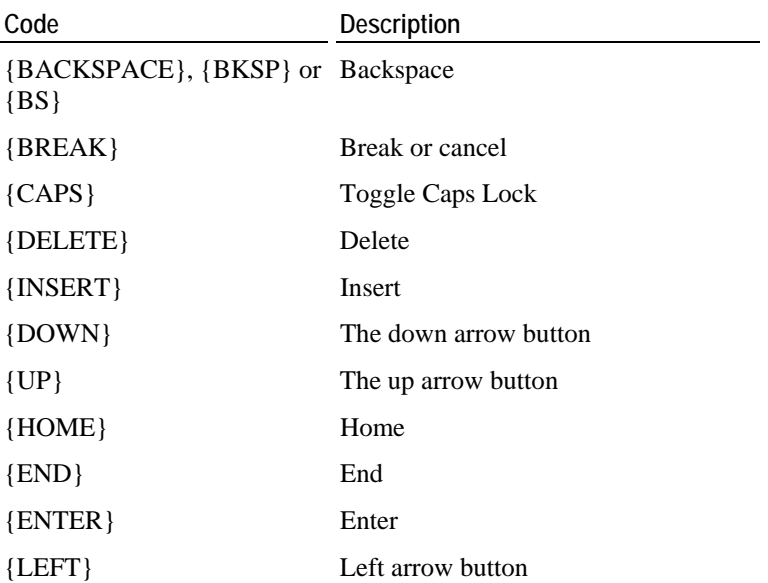

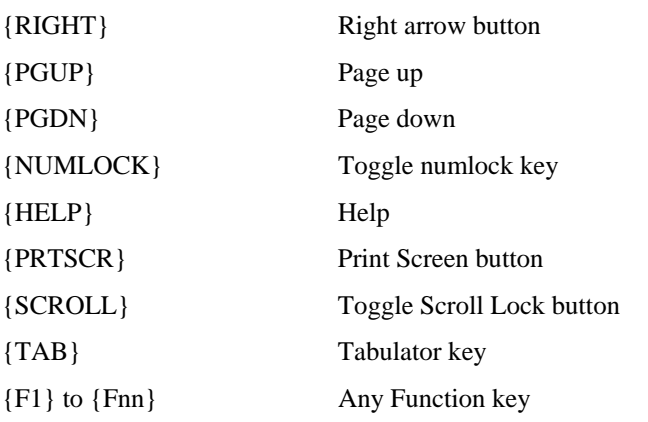

Special key codes

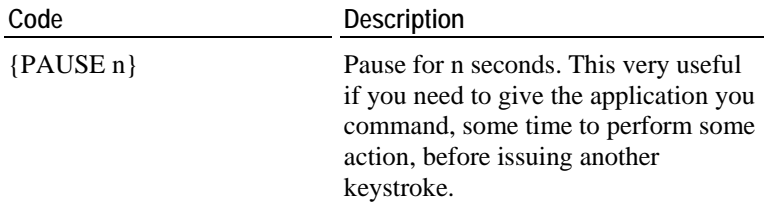

Special shorthand characters that can be used to indicate a key combination:

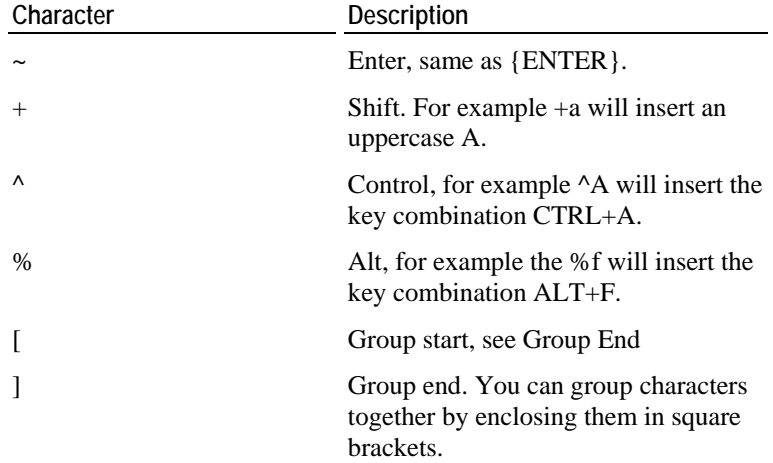

#### **NotesAgent**

The action type **NotesAgent** will run an agent in an Notes database. The agent must be of type *Run Once*.

In order to run an agent, Notes Menu Launcher need to know where the agent is located. **Parameter1** contains the Domino server, or blank if the database containing the agent is on a local client. **Parameter2** contains the relative database file name and **Parameter3** contains the agent name.

Note that this agent type also *update variables* (see "Via Notes.ini" on page 49) in Notes.ini in order to communicate better with the agent.

#### **NotesFormula**

The **NotesFormula** action type execute the @Formula located in **Parameter1**.

Note that this agent type also *update variables* (see "Via Notes.ini" on page 49) in Notes.ini in order to communicate better with the formula.

#### **WaitForWindowTitle**

The action type **WaitForWindowTitle** will instruct the action to wait for a specified window title for a specified time. The window title to look for is specified as **Parameter1**.

The action type can have special additional commands specified as **Parameter2**.

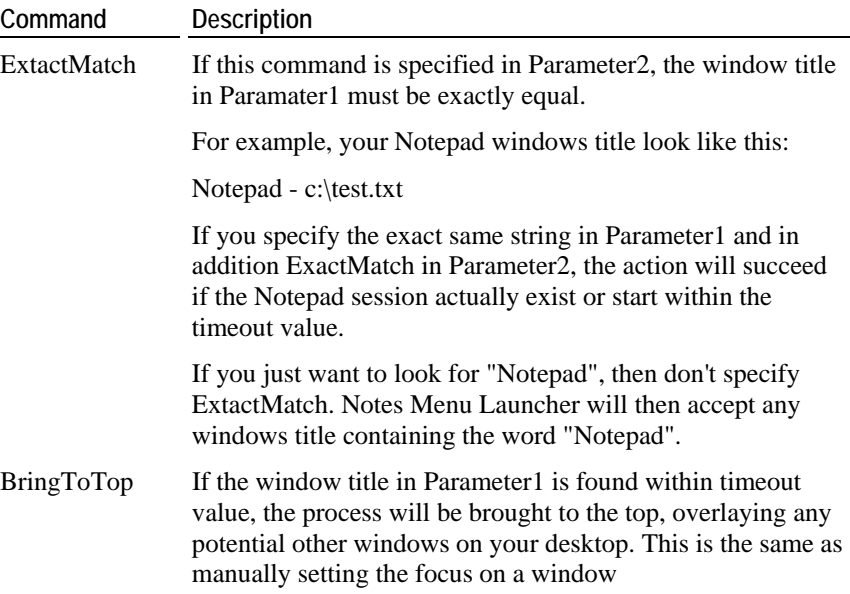

If the window exist or start within the timeout value, the action specified in **ActionSuccess** will be executed, otherwise the event specified in **ActionFailure** will be executed.

### **WaitForClass**

The action type **WaitForClass** will wait for a class name, just like *WaitForWindowTitle* (on page 59). A class name is best viewed with Process Monitors, such as *Spy++* http://msdn.microsoft.com/library/enus/vcug98/html/\_asug\_home\_page.3a\_.spy.2b2b.asp from Microsoft or *Winspector* http://www.windows-spy.com/ from Gipsysoft.

Below you see a dialog box from  $Spy++$  showing the class name for Lotus Notes:

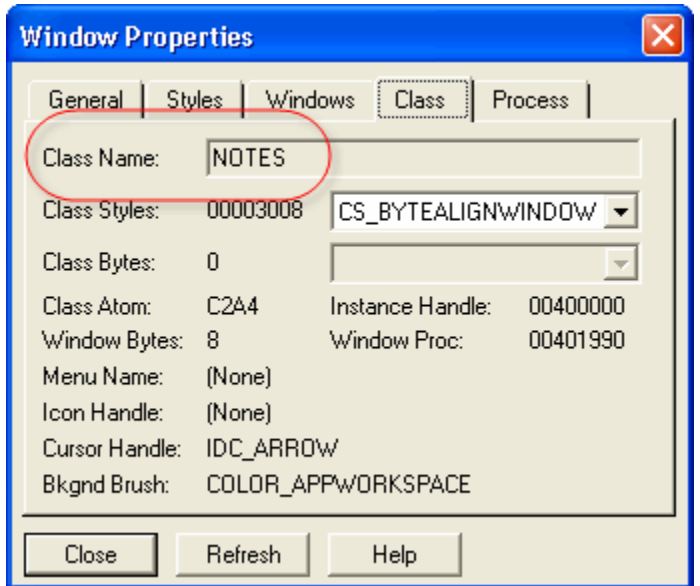

*Figure 28: Showing the Class of an application with Spy++* 

#### **WaitForModule**

The action type **WaitForModule** will wait for a module name, just like *WaitForWindowTitle* (on page 59). A module name is best viewed with Windows Task Manager, most so-called *Process Monitors*, such as Spy++ from Microsoft.

Below you see the dialog box from Windows Task Manager, showing the module name:

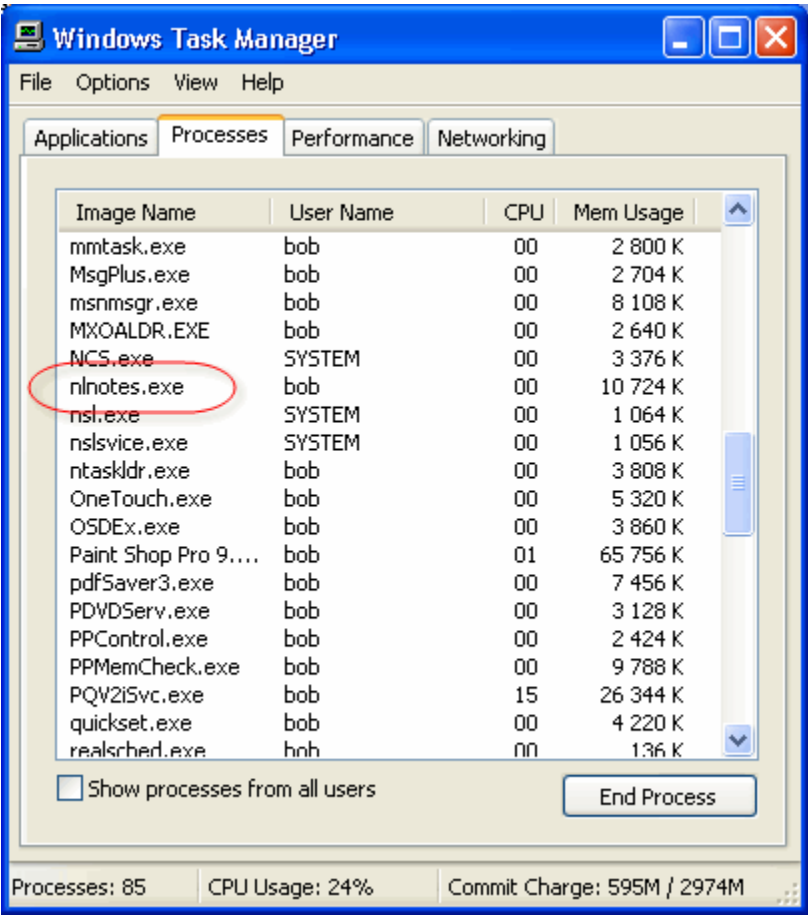

*Figure 29: Showing the module name in Windows Task Manager* 

### **WaitForWindowDialog**

The action type **WaitForWindowDialog** will wait for a dialog box title, just like *WaitForWindowTitle* (on page 59)

# **The built-in NotesPeek Buddy**

If you don't specify any configuration XML file for Notes Menu Launcher, it will use it's own built-in *NotesPeek Buddy* (on page 43) XML file. Below you see what that file look like;

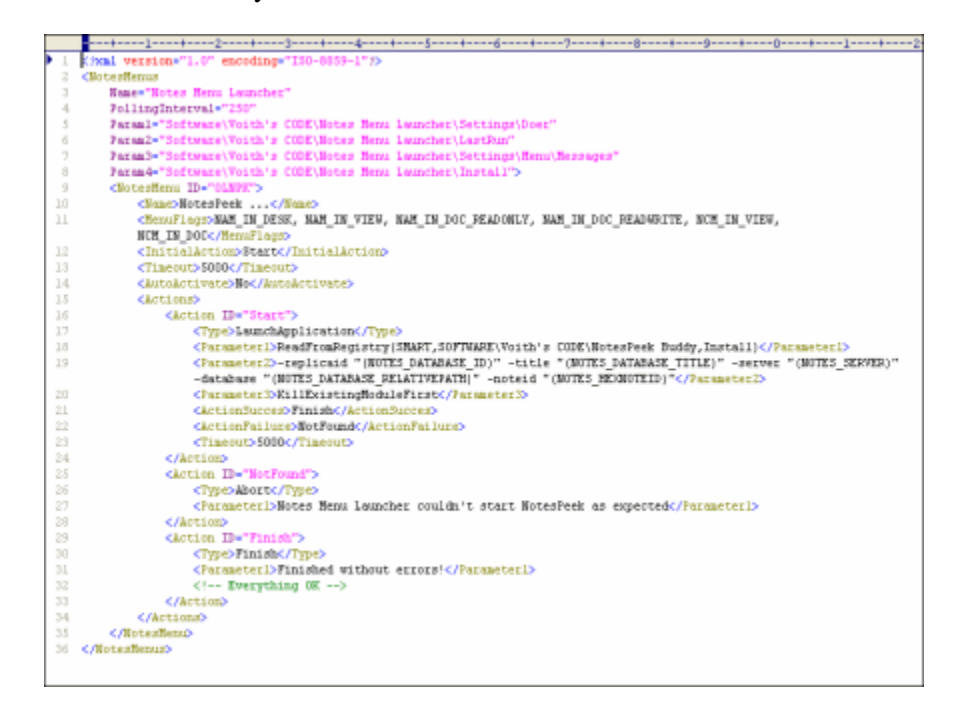

*Figure 30: The NotesPeek Buddy XML File* 

# **Index**

### **A**

Addin Menus are Context Sensitive • 42 And What is NotesPeek Buddy ? • 3

### **C**

Configuration • 45

#### **H**

Has Notes Menu Launcher been updated ? • 40 How Notes Menu Launcher communicates to the outside • 48

### **I**

If Lotus Notes is still running • 13 Information about BETA release • 14 Installation • 7 Installation Finished • 21 Installation Progress • 21 Introduction • 1

### **L**

LaunchApplication • 57 License Agreement • 15

### **M**

Manual Installation • 25

### **N**

Necessary Changes to Notes.ini • 32 Necessary Changes to the Registry • 30 Notes Addin Menu Tools • 26, 32 NotesAgent • 48, 59 NotesFormula • 48, 49, 59 NotesMenu element - one for each menu • 48, 52 NotesMenus - the to element • 51 NotesPeek Buddy • 1, 3, 43, 47, 62 NotesPeek itself • 44

### **O**

Operation • 39 Overview • 45

### **P**

Problem locating INI files • 18

### **R**

Ready to Install • 20 Requirements • 7

#### **S**

Security • 35 Select Installation folder • 19 Select target Notes clients • 16 SendKeys • 49, 57

### **T**

The Action element • 56 The Action menu • 41 The Actions element • 55 The built-in NotesPeek Buddy • 62 The Context Menus • 42 The initial screen • 12 The Installer • 11 The Notes Data Directory • 28 The Notes Menu Launcher Program Directory • 27 The Notes Program Directory • 28 The Temporary Directory • 29 The Windows System Directory • 29 The XML File • 4, 47 Two install methods, the installer - or - manual • 9 Typographical Conventions • 4

### **U**

Uninstall Notes Menu Launcher • 23, 27

### **V**

Via Notes.ini • 49, 59 Via parameters • 50 Via the Registry • 48

#### **W**

WaitForClass • 60 WaitForModule • 61 WaitForWindowDialog • 61 WaitForWindowTitle • 59, 60, 61 Welcome to Notes Menu Launcher • 1 What about context menus ? • 3 What benefits do you get by registering ? • 4 What is Notes Menu Launcher ? • 2 Where to use a menu - the MenuFlags • 53, 54